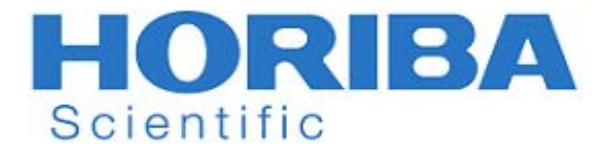

# **Manuel d'instruction**

Compteur de conductivité LAQUA-EC210 LAQUA-EC220

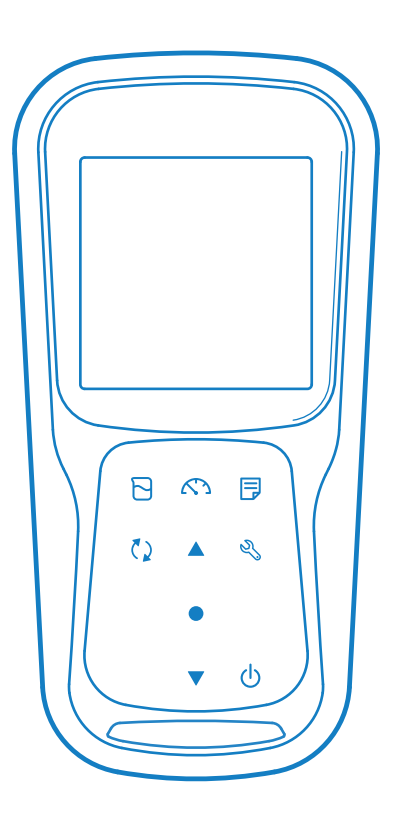

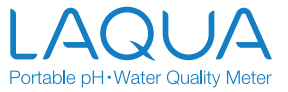

### **• Préface**

Le présent manuel décrit le fonctionnement de l'instrument suivant.

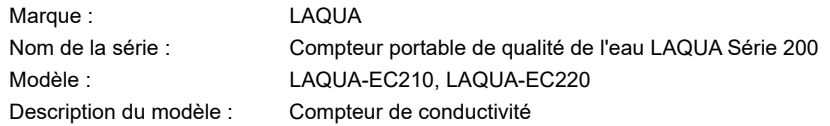

Assurez-vous de lire le présent manuel avant d'utiliser le produit afin de garantir un fonctionnement correct et en toute sécurité du produit. Conservez également le manuel en toute sécurité afin qu'il soit facilement disponible chaque fois que nécessaire. Les spécifications et l'apparence du produit, ainsi que le contenu du présent manuel peuvent être modifiés sans préavis.

#### **• Garantie et responsabilité**

La société HORIBA Advanced Techno Co., Ltd. garantit que le produit est exempt de vices de matériaux et de fabrication et accepte de réparer ou de remplacer gratuitement, à la discrétion de la société HORIBA Advanced Techno Co., Ltd., tout produit défectueux ou endommagé du fait de la responsabilité de la société HORIBA Advanced Techno Co., Ltd., pendant une période de trois (3) ans à compter de la livraison, sauf convention contraire dans une déclaration écrite. Dans l'un des cas suivants, aucune des garanties énoncées dans les présentes ne sera étendue :

- Tout dysfonctionnement ou dommage attribuable à un fonctionnement incorrect
- Tout dysfonctionnement ou dommage imputable à une réparation ou une modification effectuée par une personne non autorisée par la société HORIBA Advanced Techni CO., Ltd.
- Tout dysfonctionnement ou dommage imputable à l'utilisation dans un environnement non spécifié dans le présent manuel
- Tout dysfonctionnement ou dommage imputable à la violation des instructions du présent manuel ou à des opérations non spécifiées dans le présent manuel
- Tout dysfonctionnement ou dommage imputable à une cause ou à des causes indépendantes de la volonté de la société HORIBA Advanced Techno Co., Ltd. telles que des catastrophes naturelles
- Toute détérioration de l'apparence imputable à la corrosion, à la rouille, etc.
- Remplacement des consommables

La société HORIBA Advanced Techno Co., Ltd. DÉCLINE TOUTE RESPONSABILITE POUR LES DOMMAGES RÉSULTANT D'UN DYSFONCTIONNEMENT DU PRODUIT, DE L'EFFACEMENT DES DONNÉES OU DE TOUTE AUTRE UTILISATION DU PRODUIT.

#### **• Marques déposées**

• Microsoft, Windows, Windows Vista sont des marques déposées ou des marques de fabrique de Microsoft Corporation aux États-Unis et dans d'autres pays.

Les autres noms de sociétés et noms de marques sont des marques déposées ou des marques de fabrique des sociétés respectives. Les symboles (R), (TM) peuvent être omis dans le présent manuel.

> CODE:3200793609-GZ0000553857- January,2019 © 2018 HORIBA Advanced Techno Co., Ltd.

- **Règlements**
- **Règlements de l'UE**
- **Normes conformes**

Le présent équipement est conforme aux normes suivantes :

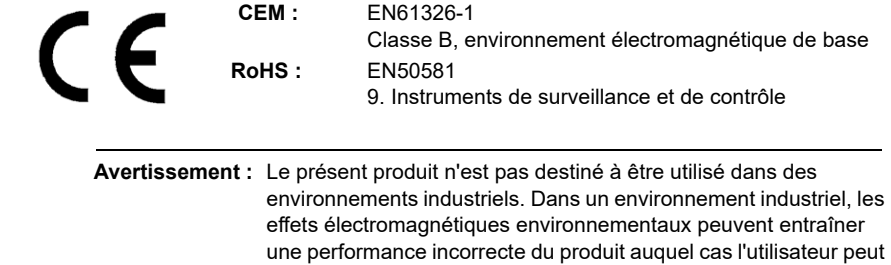

se voir demander de prendre des mesures adéquates.

#### **• Informations sur la mise au rebut des équipements électriques et électroniques et sur celle des piles et accumulateurs**

 Le symbole de la poubelle à roulettes barrée avec le soulignement figurant sur le produit ou les documents d'accompagnement indique que le produit nécessite un traitement, une collecte et un recyclage appropriés des déchets d'équipements électriques et électroniques (DEEE) en vertu de la directive 2012/19/UE, et/ou de déchets de piles et d'accumulateurs en vertu de la directive 2006/66/CE dans l'Union européenne. Le symbole peut être mis avec l'un des symboles chimiques ci-dessous. Dans ce cas, il répond aux exigences de la directive 2006/66/ CE pour le produit chimique considéré. Le présent produit ne doit pas être jeté avec les déchets ménagers non triés. En éliminant correctement les DEEE, les déchets de piles et d'accumulateurs, vous contribuerez à réduire la consommation inutile de ressources naturelles et à protéger la santé humaine et l'environnement contre les éventuels effets négatifs causés par les substances dangereuses contenues dans les produits.

 Contactez votre fournisseur pour obtenir des informations sur les méthodes d'élimination applicables.

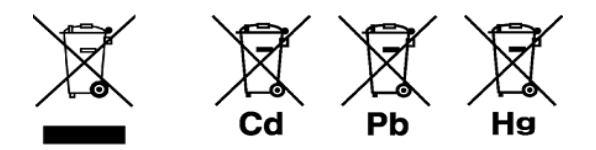

#### **• Représentant autorisé dans l'UE**

 HORIBA UK Limited Kyoto Close, Moulton Park, Northampton, NN3 6FL, Royaume-Uni

#### **• Règles de la FCC**

#### **Déclaration de conformité FCC**

 Le présent appareil est conforme à la section 15 de la réglementation de la FCC. Le fonctionnement est soumis aux deux conditions suivantes : (1) Le présent appareil ne doit pas causer d'interférences nuisibles et (2) cet appareil doit accepter toutes les interférences reçues, y compris celles pouvant entraîner un fonctionnement indésirable.

#### **Partie responsable de l'affaire FCC**

 HORIBA Instruments Incorporated Head Office 9755 Research Drive Irvine, California 92618 USA +1 949 250 4811

#### **Note**

 Le présent équipement a été testé et déclaré conforme aux limites imposées aux appareils numériques de classe A, conformément à la section 15 du règlement de la FCC. Ces limites sont conçues pour fournir une protection raisonnable contre les interférences nuisibles lorsque l'équipement est utilisé dans un environnement commercial. Cet équipement génère, utilise et peut émettre de l'énergie de fréquence radio. S'il n'est pas installé et utilisé conformément au manuel d'instructions, il peut causer des interférences nuisibles aux communications radio. L'utilisation de cet équipement dans une zone résidentielle est susceptible de provoquer des interférences nuisibles, auquel cas l'utilisateur sera tenu de corriger les interférences à ses frais.

 Tout changement ou modification non expressément approuvé par la partie responsable de la conformité pourrait annuler l'autorité de l'utilisateur à utiliser l'équipement.

#### **• Certification coréenne**

B급 기기 (가정용 방송통신기자재)

이 기기는 가정용(B 급) 전자파적합기기로서 주로 가정에서 사용하는 것을 목적으로 하며, 모든 지역에서 사용할 수 있습니다.

#### **• Marques de recyclage de piles de Taïwan**

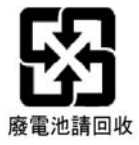

#### **• Réglementation de la Chine**

标记的意义 Signification du marquage

> 本标记适用在中华人民共和国销售电器电子产品,标记中央的数字 表示环境保护使用期限的年数。( 不是表示产品质量保证期间。) 只要遵守这个产品有关的安全和使用注意事项,从制造日开始算起 在这个年限内,不会给环境污染、人体和财产带来严重的影响。请 不要随意废弃本电器电子产品。

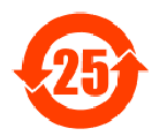

 Le présent marquage s'applique aux produits électriques et électroniques vendus en République populaire de Chine. Le chiffre au centre du marquage indique la période d'utilisation de la protection de l'environnement en années. (Il n'indique pas une période de garantie du produit.) Il garantit que le produit n'entraînera pas de pollution au niveau de l'environnement et n'aura pas d'influence grave sur la santé ni sur les biens matériels au cours des années indiquées à compter de la date de fabrication pour autant que les précautions de sécurité et d'utilisation du produit soient respectées. Ne jetez pas ce produit sans raison valable.

产品中有害物质的名称及含量

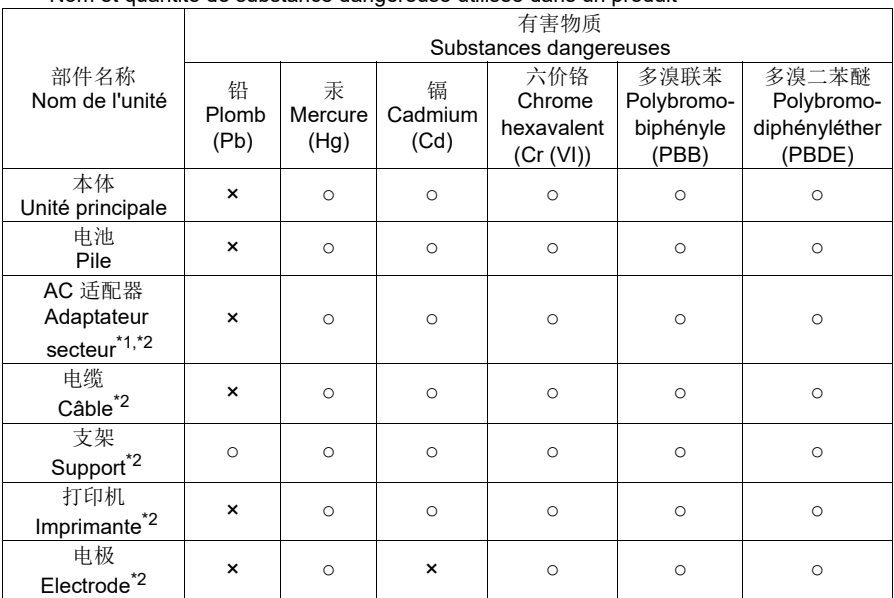

#### Nom et quantité de substance dangereuse utilisée dans un produit

本表格依据 SJ/T 11364 的规定编制。

Le présent formulaire est préparé conformément à SJ/T 11364.

○ : 表示该有害物质在该部件所有均质材料中的含量均在 GB/T 26572 规定的限量要求以下。

 Indique que la quantité de substance dangereuse contenue dans tous les matériaux homogènes utilisés dans le composant est inférieure à la limite de la quantité acceptable définie dans le document GB/T 26572.

× : 表示该有害物质至少在该部件的某一均质材料中的含量超出 GB/T 26572 规定的

限量要求。

Indique que la quantité de substance dangereuse contenue dans l'un des matériaux homogènes utilisés dans le composant est supérieure à la limite de la quantité acceptable définie dans le document GB/T 26572. Τ

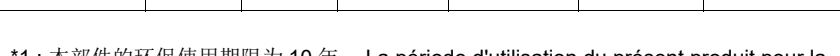

1 : 本部件的环保使用期限为 10 年。 La période d'utilisation du présent produit pour la protection de l'environnement est de 10 ans.

\*2 : 选配件 Produits facultatifs.

#### **• Pour votre sécurité**

#### **• Classification de danger et symboles d'avertissement**

 Les messages d'avertissement sont décrits de la manière suivante. Lisez les messages et suivez attentivement les instructions.

#### **• Classification de danger**

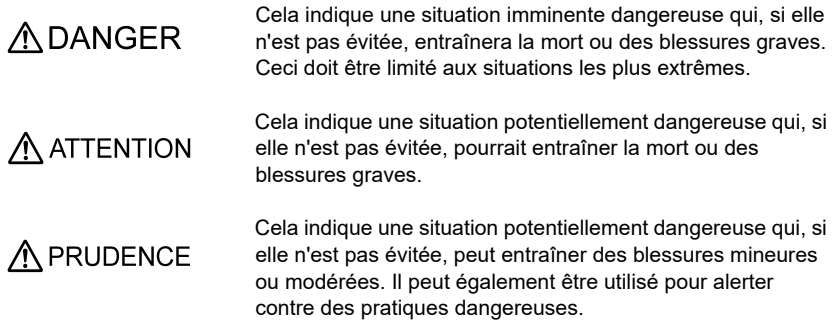

#### **• Symboles d'avertissement**

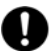

 Description de ce qui devrait être fait ou de ce qui devrait être suivi.

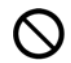

 Description de ce qui ne devrait jamais être fait ou de ce qui est interdit.

#### **• Précautions de sécurité**

 La présente section décrit les précautions à prendre pour utiliser le produit correctement et en toute sécurité, ainsi que pour prévenir les blessures et les dommages. Le termes de DANGER, AVERTISSEMENT et PRUDENCE indiquent le degré d'immanence et de situation dangereuse. Lisez attentivement les précautions, car elles contiennent des messages de sécurité importants.

#### **• Instrument et électrode**

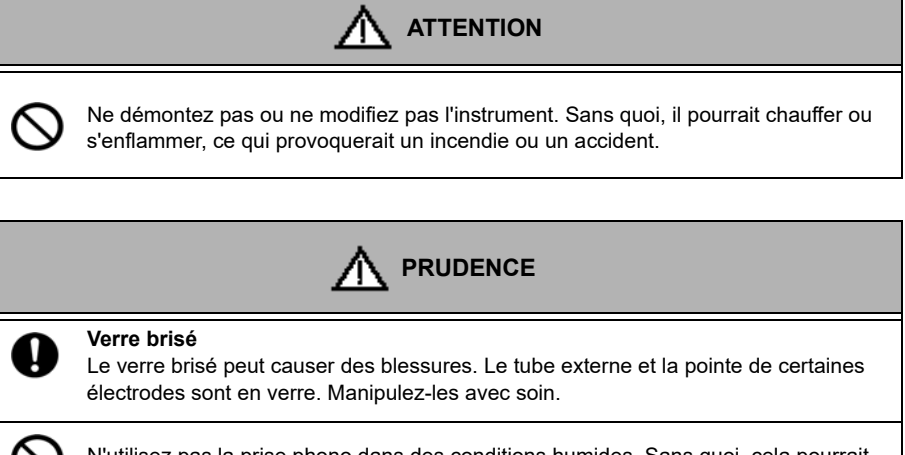

 N'utilisez pas la prise phono dans des conditions humides. Sans quoi, cela pourrait provoquer un incendie, un choc électrique ou une rupture.

 **• Pile**

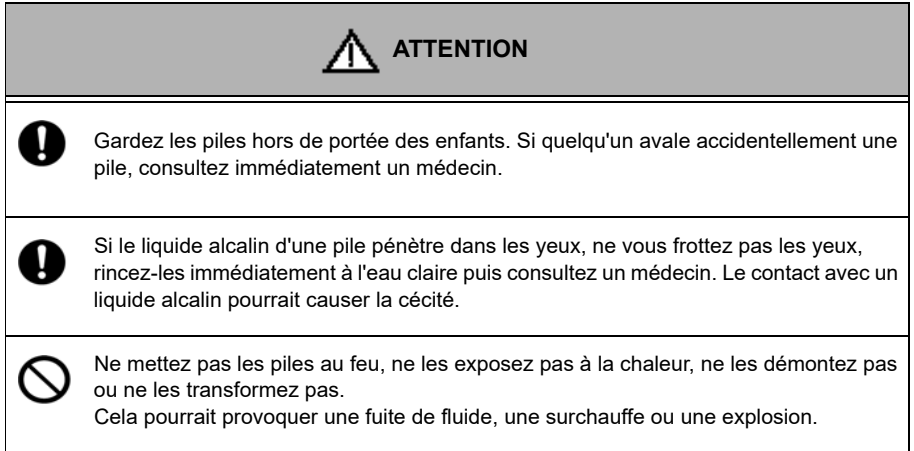

### **• Informations relatives à la manipulation du produit**

#### **• Précautions d'utilisation (instrument)**

- Utilisez le produit, y compris les accessoires, uniquement aux fins prévues.
- Ne laissez pas tomber ou n'impactez pas physiquement l'instrument.
- L'instrument est fait de matériaux résistants aux solvants, mais cela ne signifie pas qu'il résiste à tous les produits chimiques. N'exposez pas l'instrument à une solution d'acide fort ou d'alcali et n'essuyez pas avec une telle solution.
- Si l'instrument tombe dans l'eau ou est mouillé, nettoyez-le avec un chiffon doux. Ne chauffez pas pour le sécher.
- L'instrument a une structure étanche à la poussière et à l'eau, c'est-à-dire qu'il ne fonctionne pas mal même lorsqu'il est immergé dans une eau d'une profondeur de 1 m pendant 30 minutes. Cela garantit des performances non destructives, sans problèmes, d'étanchéité à la poussière et à l'eau dans toutes les situations.
- Lorsque vous remplacez des piles ou connectez un câble série, l'instrument n'a pas de performance d'étanchéité et anti-poussière. Les performances d'étanchéité et antipoussière ne sont maintenues que lorsque les capots sont correctement fixés.
- Après avoir remplacé les piles ou retiré le câble série connecté, assurez-vous que le joint d'étanchéité fixé au couvercle n'est ni déformé, ni décoloré, et qu'aucun corps étranger n'y adhère. Si le joint d'étanchéité est déformé, décoloré ou si des corps étrangers y adhèrent, de la poussière pourrait pénétrer à l'intérieur, des fuites d'eau pourraient survenir, susceptibles de provoquer un dysfonctionnement de l'instrument.
- Pour débrancher une électrode ou un câble série, tenez le connecteur et retirez-le. Si vous tirez sur le câble, vous risquez de le casser.
- La communication de la prise phono entre l'instrument et un ordinateur personnel (désigné par PC dans la suite du présent document) peut échouer en raison de conditions environnementales, telles que le bruit électromagnétique.
- Ne remplacez pas les piles dans un endroit poussiéreux ou avec les mains mouillées. La poussière ou l'humidité pourraient pénétrer à l'intérieur de l'instrument, provoquant éventuellement un dysfonctionnement de l'instrument.
- N'utilisez pas d'objet pointu pour appuyer sur les touches.
- Si l'alimentation est interrompue pendant la sauvegarde des données de mesure dans l'instrument, les données risquent d'être corrompues.
- Il est possible d'utiliser une pile rechargeable Ni−MH dans le présent instrument.

#### **• Précautions d'utilisation (pile)**

- Ne court-circuitez pas une pile.
- Positionnez correctement le côté + et − de la pile.
- Lorsque la pile est épuisée ou que l'instrument ne sera pas utilisé pendant une longue période, retirez les piles.
- Parmi les types de piles spécifiés, veillez à utiliser deux piles du même type.
- N'utilisez pas une pile neuve en même temps qu'une pile usagée.
- N'utilisez pas une pile à hydrure métallique de nickel entièrement chargée avec une pile partiellement chargée.
- Ne tentez pas de charger une pile non rechargeable.

#### **• Conditions environnementales d'utilisation et de stockage**

- Température : 0°C à 45°C
- Humidité : moins de 80% d'humidité relative et sans condensation

#### **• Eviter les conditions suivantes :**

- Forte vibration
- Lumière directe du soleil
- Environnement gaz corrosif
- Emplacements proches d'un climatiseur
- Vent direct

#### **• Transport**

 Lorsque vous transportez l'instrument, ré-emballez-le dans la boîte d'emballage d'origine. Sinon, cela pourrait endommager l'instrument.

#### **• Mise au rebut**

- La solution étalon utilisée pour l'étalonnage doit être sous-neutralisée avant la mise au rebut.
- Respectez les lois et réglementations en vigueur dans votre pays pour la mise au rebut du produit.

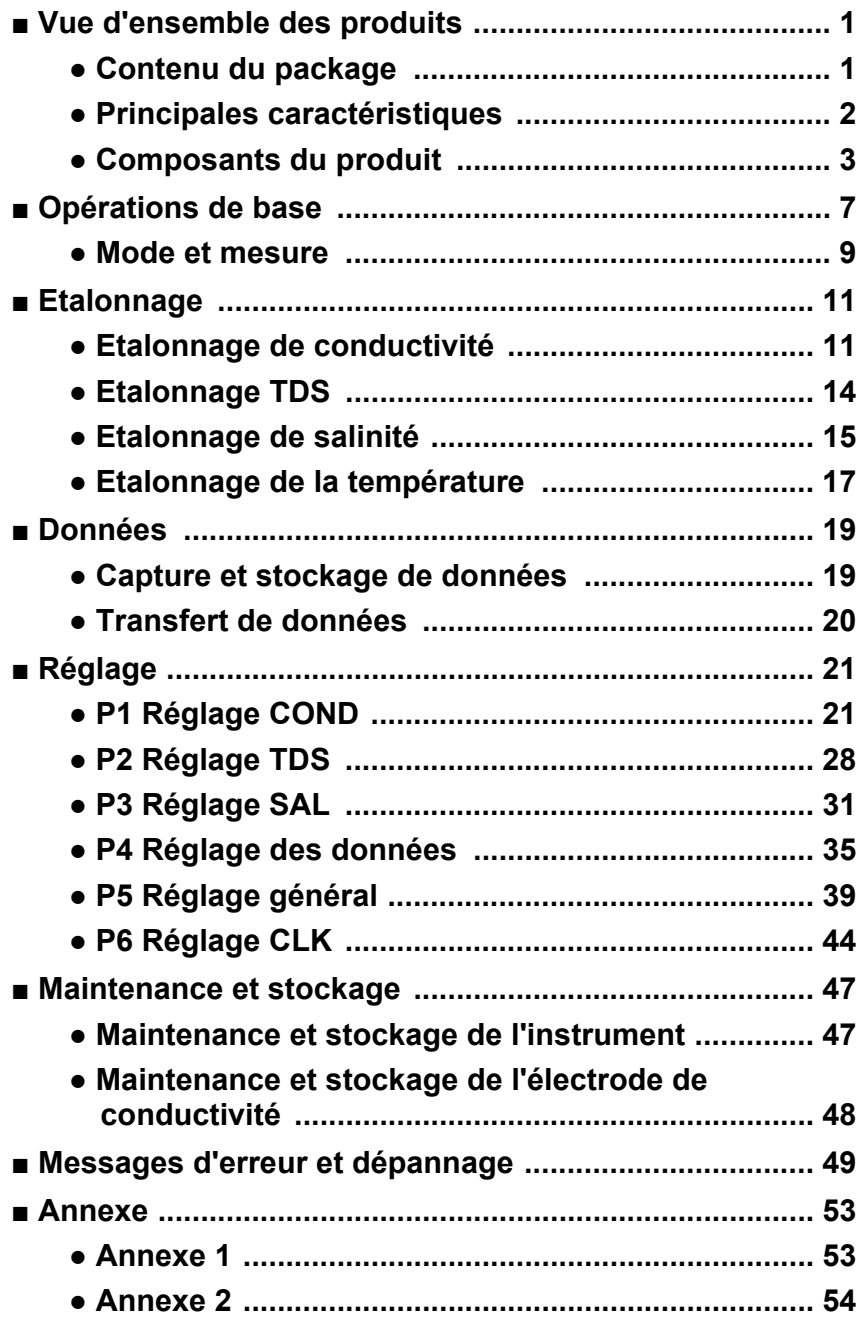

### <span id="page-13-0"></span>**■ Vue d'ensemble des produits**

La présente section décrit le contenu du package, les fonctionnalités clés et les composants du produit des compteurs portables LAQUA EC200.

#### <span id="page-13-1"></span>**● Contenu du package**

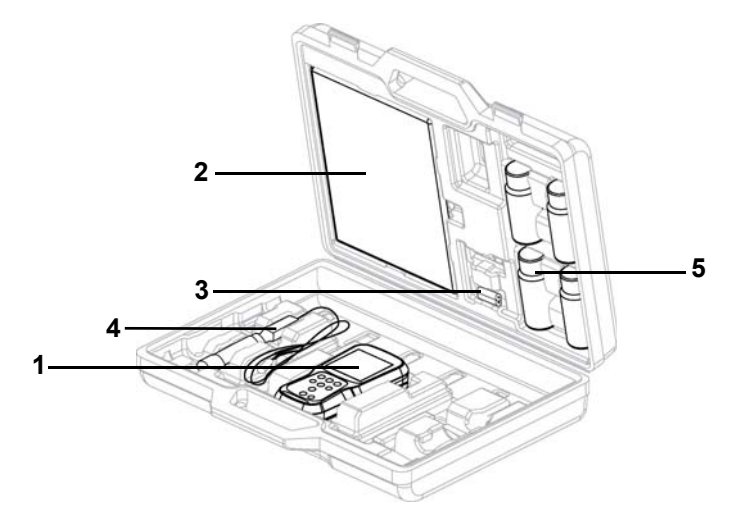

Après avoir ouvert la mallette de transport, retirez le compteur et vérifiez que l'instrument et les accessoires étalons ne sont pas endommagés. En cas de dommage ou de défauts sur le produit, veuillez contacter votre revendeur.

Le compteur portable et le kit de compteur LAQUA EC200 incluent les articles suivants:

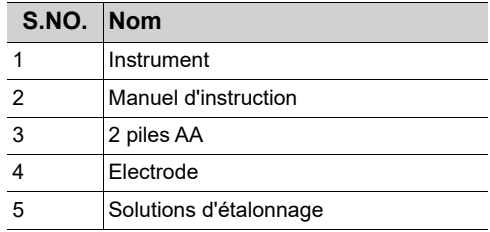

#### <span id="page-14-0"></span>**● Principales caractéristiques**

- Boîtier de compteur avec protection IP67 contre la pénétration d'eau, étanche à la poussière, résistant aux chocs et antidérapant.
- Grand écran LCD monochrome (50 x 50 mm) avec rétroéclairage par LED blanches.
- Porte-électrode intégré (jusqu'à 2 électrodes).
- Support de compteur pliable.
- Interface utilisateur simple et affichage à paramètre unique.
- Mémoire des données 500 (pour EC210) / 1000 (pour EC220).
- Compensation automatique de la température (ATC) avec étalonnage de la température.
- Temps d'arrêt automatique réglable (1 à 30 minutes).
- Modes de mesure Auto-hold/Auto stable/Real Time avec indicateur de stabilité.
- Alimenté par 2 piles AA.
- Horloge temps réel (seulement pour EC220).
- Connexion PC (USB standard) / imprimante (série 25 broches) via une prise phono de 2,5 mm de diamètre.

### <span id="page-15-0"></span>**● Composants du produit**

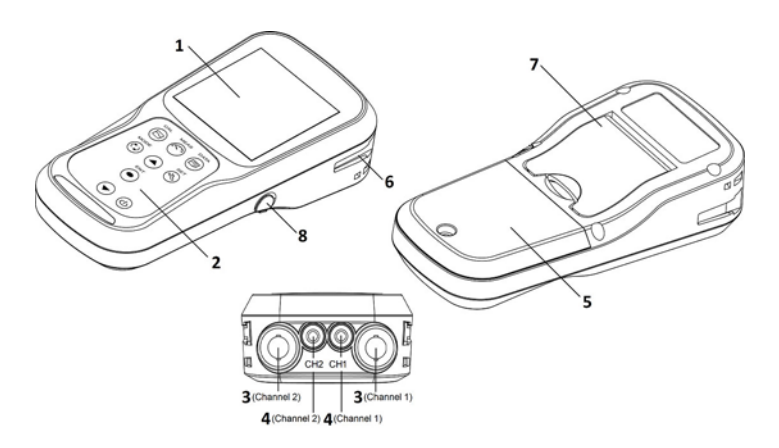

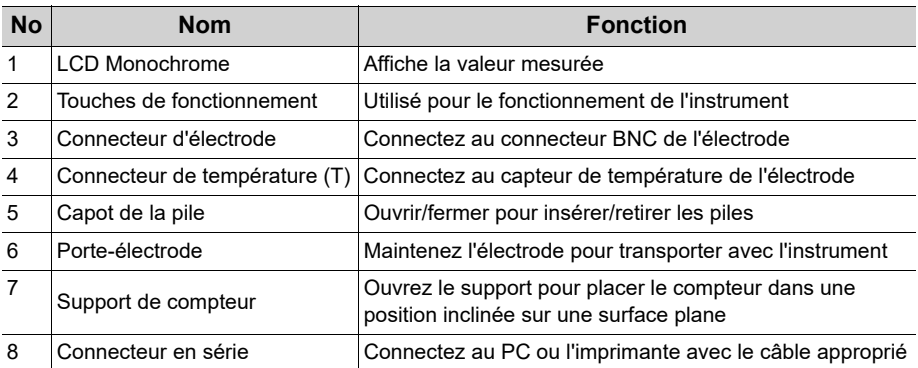

 **● Affichage**

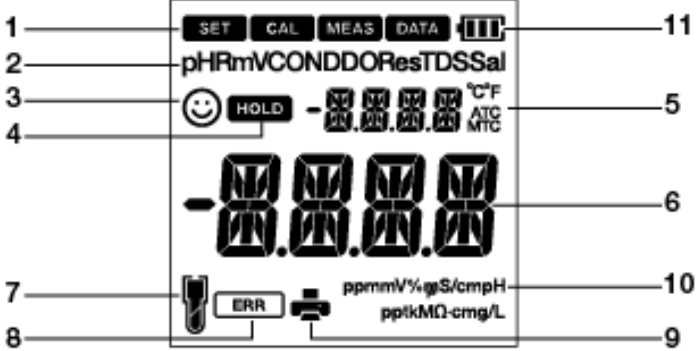

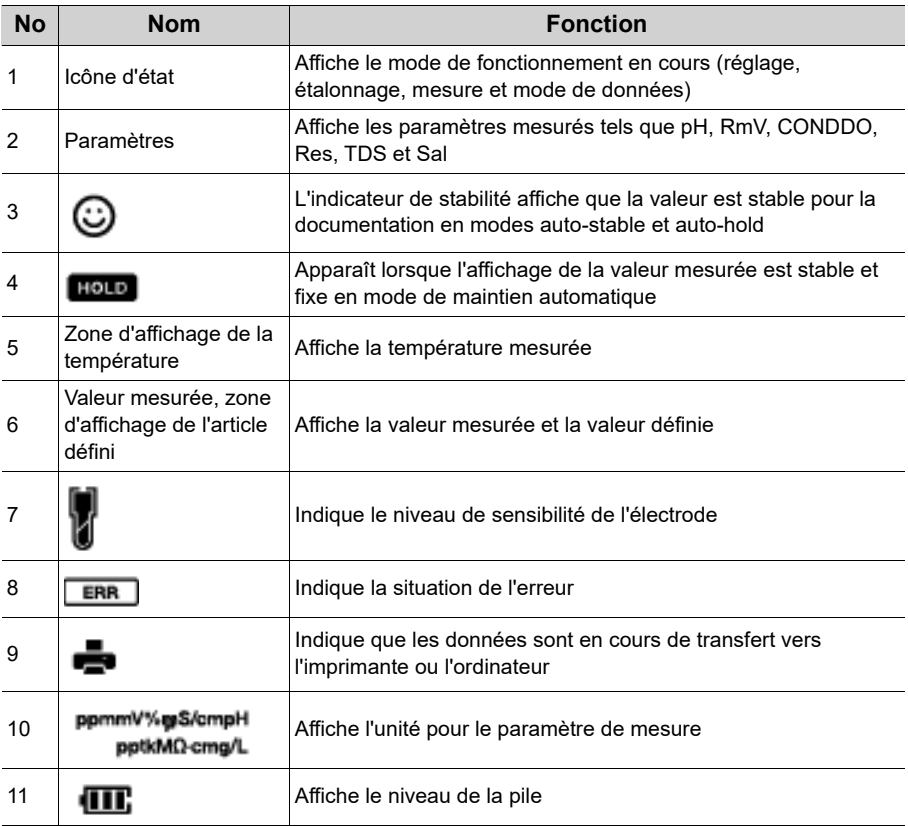

### **● Affichage du niveau de la pile**

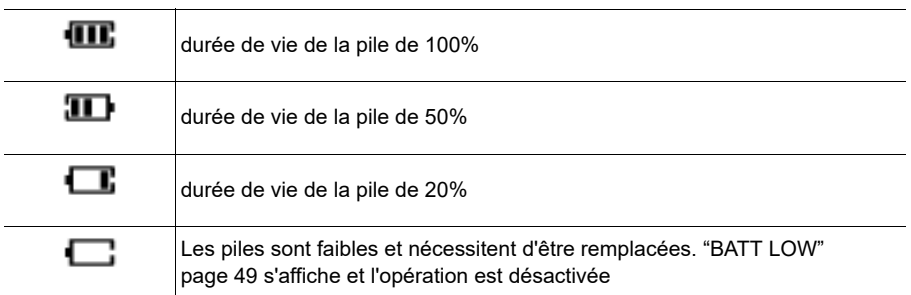

### **● Niveau de sensibilité de l'électrode**

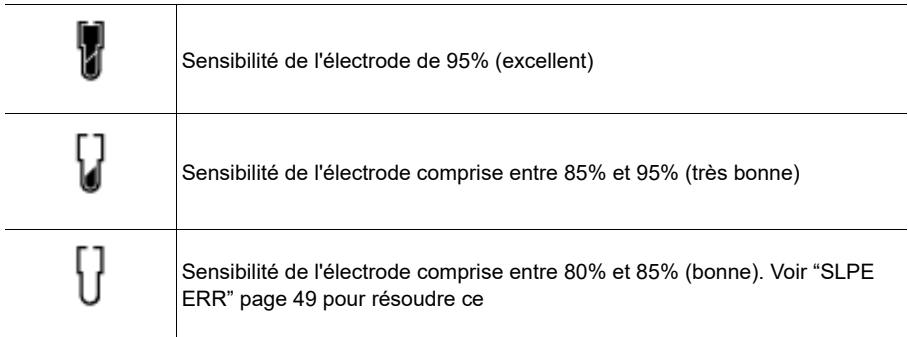

 **● Touche de fonctionnement**

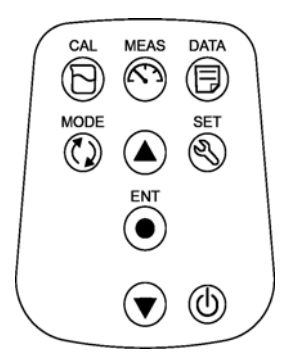

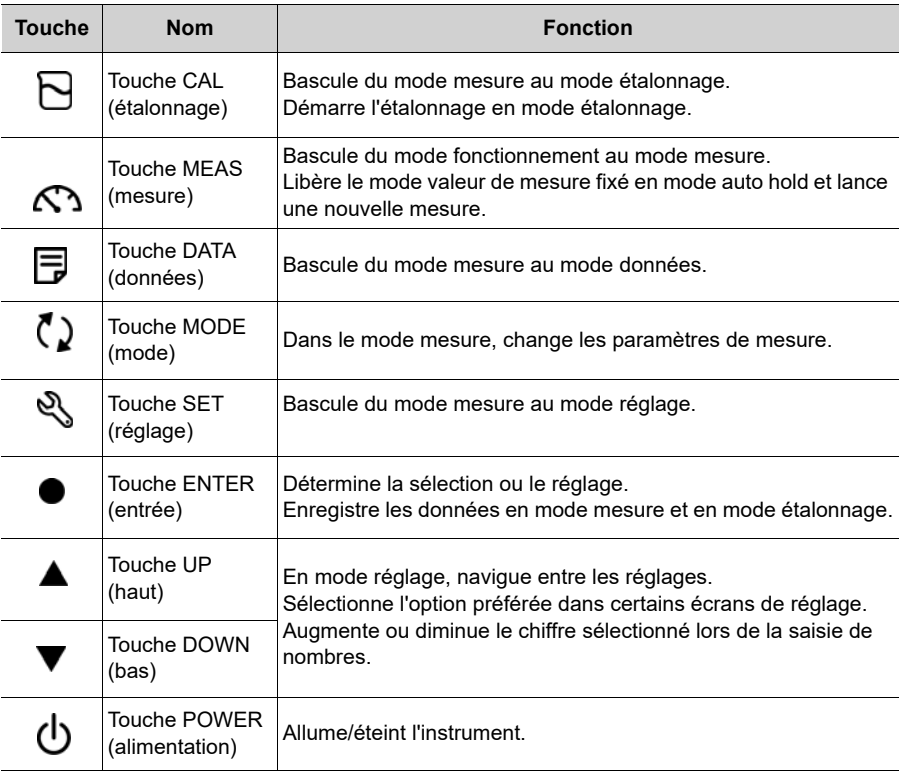

### <span id="page-19-0"></span>**■ Opérations de base**

La présente section décrit la fonction et la méthode de fonctionnement de base de chaque pièce du compteur portable LAQUA EC200.

#### **● Mise en marche de l'instrument**

#### **Insertion des piles**

Le présent instrument fonctionne avec des piles. Vous pouvez utiliser les piles alcalines AA ou des piles rechargeables AA Ni-MH. Effectuez la procédure suivante pour insérer les piles dans l'instrument.

- 1. Dévissez le couvercle du compartiment à piles situé à l'arrière de l'instrument dans le sens antihoraire pour déverrouiller le couvercle des piles.
- 2. Retirez le couvercle du compartiment à piles et placez les piles à l'intérieur.
- 3. Remplacez le couvercle du compartiment à piles.

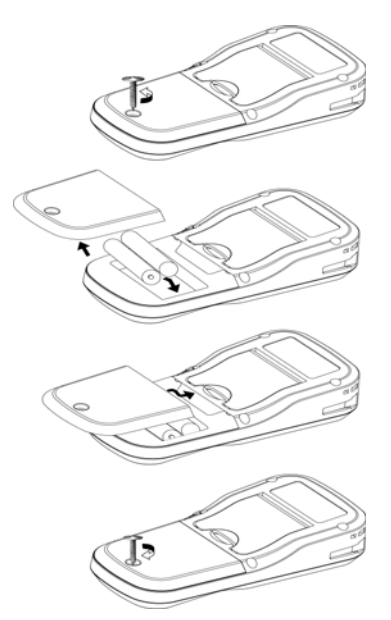

4. Vissez le couvercle du compartiment à piles situé à l'arrière de l'instrument dans le sens horaire pour verrouiller le couvercle des piles.

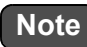

- Ne remplacez pas les piles dans un endroit poussiéreux ou avec les mains mouillées. La poussière ou l'humidité pourraient pénétrer à l'intérieur de l'instrument et éventuellement provoquer un dysfonctionnement de l'instrument.
- Ne court-circuitez pas des piles.
- Notez la polarité comme indiqué dans le compartiment à piles.
- Lorsque la pile est épuisée ou que l'instrument ne sera pas utilisé pendant une longue période, retirez les piles.
- Parmi les types de piles spécifiés, veillez à utiliser deux piles du même type.
- N'utilisez pas une pile neuve en même temps qu'une pile usagée.

#### **● Connexion d'une électrode**

Pour effectuer un étalonnage/une mesure, il est nécessaire d'utiliser l'électrode appropriée pour le paramètre de mesure. Utilisez la procédure suivante pour connecter correctement l'électrode à l'instrument.

- 1. Insérez le connecteur d'électrode en ajustant sa rainure avec la broche de connecteur de l'instrument.
- 2. Tournez le connecteur de l'électrode dans le sens horaire en suivant les rainures.
- 3. Faites glisser le cache du connecteur sur le connecteur.
- 4. Lorsque vous utilisez une électrode combinée équipée d'un capteur de température, insérez la prise de température (T) dans la prise ATC du compteur.

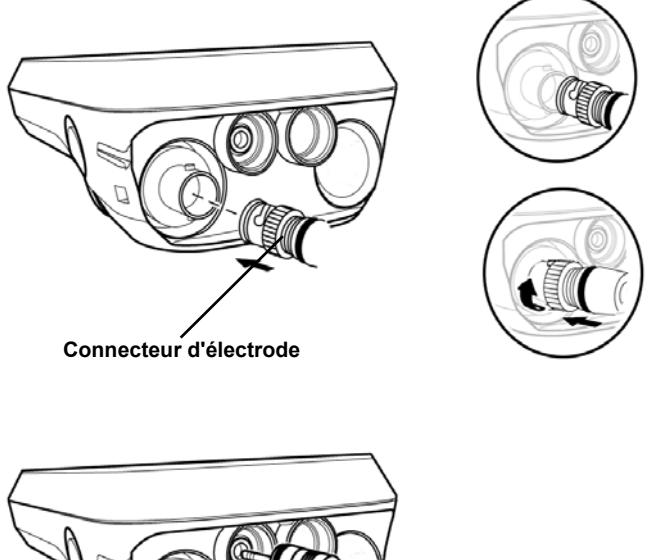

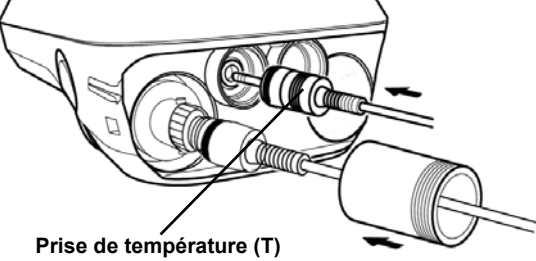

#### <span id="page-21-0"></span>**● Mode et mesure**

#### **● Changement du mode de fonctionnement**

Vous pouvez changer le mode de fonctionnement pour quatre modes disponibles en fonction de l'utilisation prévue. L'icône d'état indique le mode actuel.

Status Icons **MEAS DATA** 邻西市 CAL

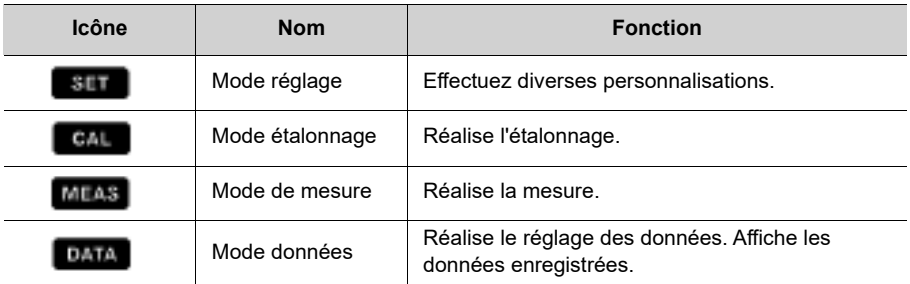

Vous pouvez changer le mode de fonctionnement à l'aide de la touche correspondante :

- Mode mesure : Appuyez sur la touche  $\bigcap$  pour passer au mode Mesure.
- Mode étalonnage : En mode Etalonnage, appuyez sur la touche **pour passer au mode** Etalonnage.
- Mode données : En mode Mesure, appuyez sur la touche **pour passer au mode** données.

• Mode réglage : En mode Mesure, appuyez sur la touche e pour passer au mode réglage.

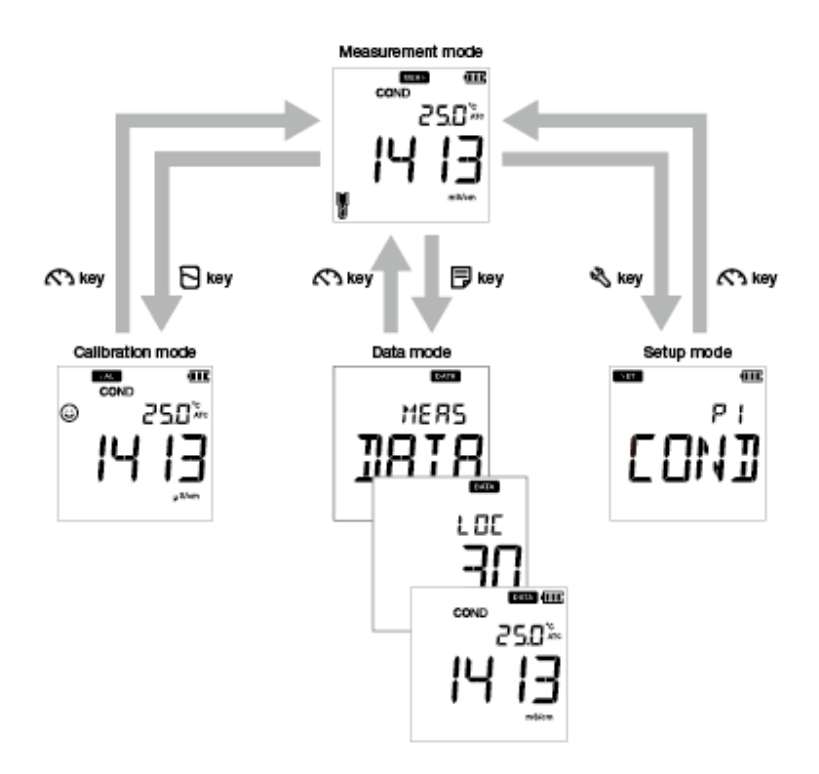

#### **● Changement du paramètre de mesure**

Le présent instrument mesure les paramètres multiples. Pour la mesure, une électrode correspondant au paramètre de mesure est requise. En mode de mesure, le paramètre de

mesure peut être modifié en appuyant sur la touche  $\left(\right)$ .

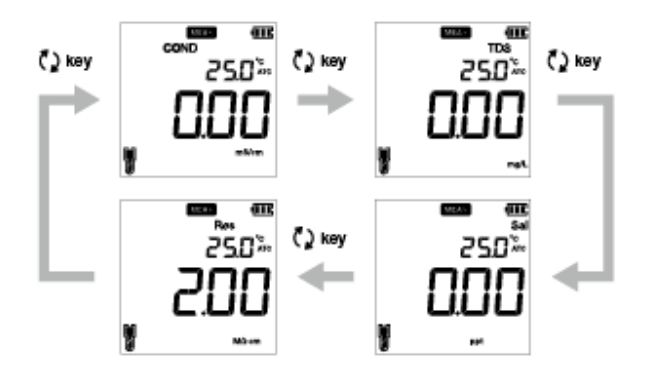

### <span id="page-23-0"></span>**■ Etalonnage**

La présente section décrit la méthode d'étalonnage de base de chaque paramètre de mesure utilisant le compteur portable LAQUA EC200 et l'électrode de conductivité.

#### <span id="page-23-1"></span>**● Etalonnage de conductivité**

L'étalonnage est nécessaire pour mesurer précisément la conductivité électrique. Pour effectuer l'étalonnage de la conductivité, suivez la procédure détaillée ci-dessous :

#### **Conditions préalables**

- Nettoyez l'électrode OD avec de l'eau DI (désionisée) et essuyez-la avec du papier absorbant.
- Allumez le compteur EC et branchez l'électrode de conductivité.
- Préparez la solution étalon requise pour l'étalonnage.
- Appuyez sur la touche  $\left(\bigcirc$  pour maintenir le compteur C en mode COND.
- Plongez l'électrode de conductivité dans la solution étalon jusqu'à ce que le trou au niveau de la partie supérieure de l'électrode soit immergé.

### **Note**

- La salinité, le TDS et la résistivité d'une solution étalon sont calculés à partir de la valeur de conductivité mesurée.
- En mode Etalonnage de conductivité, la méthode d'étalonnage par défaut est étalonnage automatique. Si vous souhaitez le changer en méthode d'étalonnage manuel, voir ["P1.3](#page-36-0) [Réglage du mode d'étalonnage" page 24](#page-36-0).

#### $\_$  Astuce  $\_$

- Pour un 2ème étalonnage ou un étalonnage multipoint, nettoyez l'électrode de conductivité avec de l'eau désionisée et suivez la même procédure.
- Si vous effectuez un étalonnage en plusieurs points, commencez par étalonner sur la conductivité la plus basse, puis augmentez les valeurs de conductivité. Cela réduit la contamination croisée.
- Pour interrompre un processus d'étalonnage en cours à tout moment, appuyez sur la

touche  $\mathbb{C}\mathbb{A}$ 

#### **Etalonnage**

#### **Etalonnage automatique**

- 1. Arès avoir placé l'électrode de conductivité dans la solution étalon, appuyez sur la touche  $\mathsf{R}$ .
- 2. Le compteur affiche « Auto cal » (étalonnage automatique) selon la méthode d'étalonnage définie et commence à mesurer les différentes valeurs d'étalonnage avec un  $\odot$  clignotant à l'écran.
- 3. Attendez que le  $\odot$  se stabilise (relevé stable d'étalonnage).
- 4. Appuyez sur la touche **ENT** pour confirmer et enregistrer les données d'étalonnage.
- 5. Le compteur affiche **DONE**, indiquant la fin de la procédure d'étalonnage de conductivité.
- 6. Répétez l'opération pour les autres points d'étalonnage, si nécessaire.
- 7. Vous pouvez étalonner en un point pour chaque plage

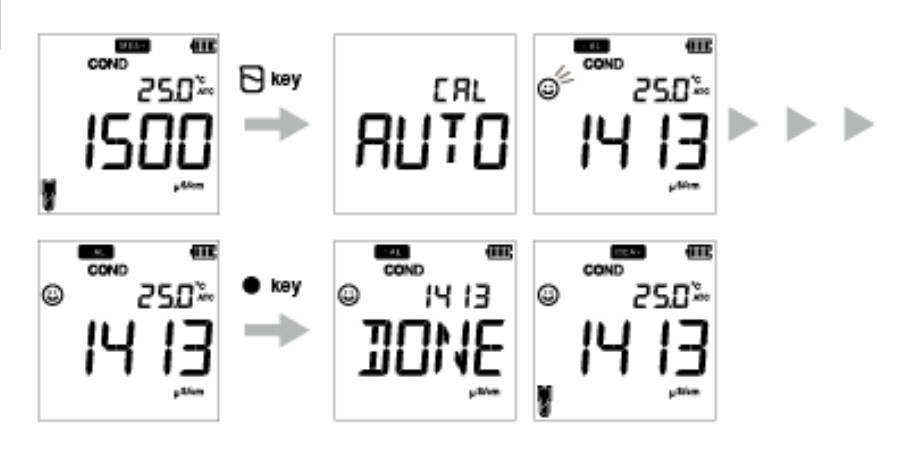

**Note**

Si vous voulez connaître les valeurs précédemment étalonnées, appuyez sur la touche  $\blacksquare$ lorsque vous êtes en mode **CAL**. L'affichage fait défiler les valeurs étalonnées.

#### **Etalonnage manuel**

- 1. Arès avoir placé l'électrode de conductivité dans la solution étalon, appuyez sur la touche  $\mathsf{\nabla}$ .
- 2. Le compteur affiche « Manual cal » (étalonnage manuel) selon la méthode d'étalonnage définie et commence à mesurer les différentes valeurs d'étalonnage avec un clignotant à l'écran.
- 3. Attendez que le  $\odot$  se stabilise (relevé stable d'étalonnage).
- 4. Utilisez les touches  $\blacktriangle \blacktriangledown$  pour entrer la valeur de conductivité électrique de la solution étalon utilisée pour l'étalonnage.
- 5. Appuyez sur la touche **ENT** pour confirmer et enregistrer les données d'étalonnage.
- 6. Le compteur affiche **DONE**, indiquant la fin de la procédure d'étalonnage de conductivité.
- 7. Répétez l'opération pour les autres points d'étalonnage, si nécessaire.
- 8. Vous pouvez étalonner en un point pour chaque plage.

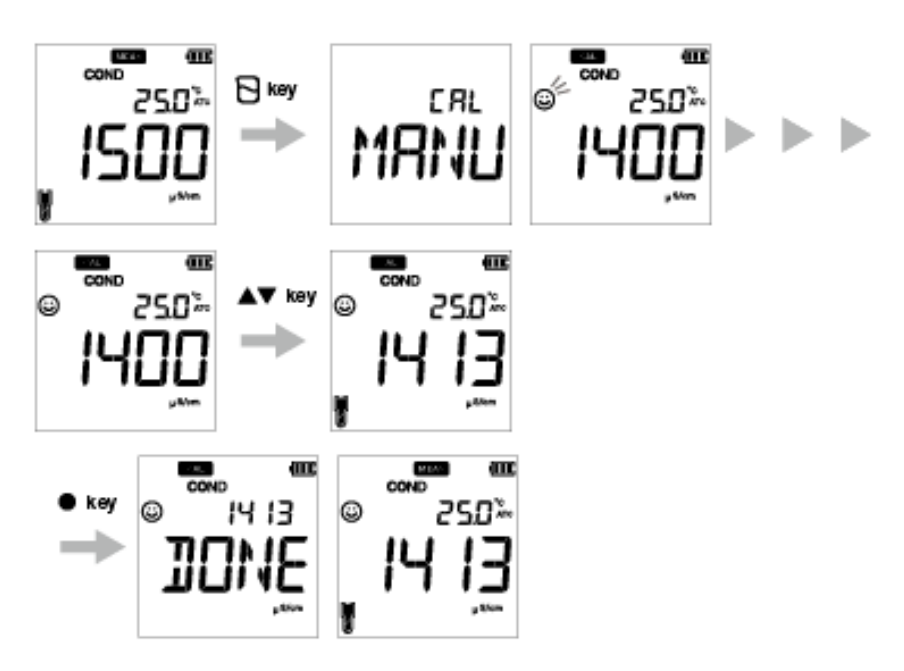

### <span id="page-26-0"></span>**● Etalonnage TDS**

Le TDS (Total dissolved solids, Total des Solides Dissous) est calculé à partir de la valeur de conductivité mesurée. Ainsi, aucun étalonnage TDS n'est requis et une fois le mode de conductivité étalonné, les valeurs TDS seront étalonnées une nouvelle fois en conséquence. Définissez la courbe TDS requise dans le compteur portable LAQUA EC200. Les courbes TDS disponibles sont;

- **LINR** (facteur linéaire avec facteur ajustable de 0,4 to 1,0)
- **442** (courbe non-linéaire L 442 Myron)
- **EN** (courbe non-linéaire de la norme environnementale européenne)
- **NACL** (courbe de salinité non linéaire)

### **Note**

Pour régler une méthode TDS désirée, voir ["P2.1 Sélection de la courbe TDS" page 29](#page-41-0).

### <span id="page-27-0"></span>**● Etalonnage de salinité**

L'étalonnage est nécessaire pour mesurer précisément la salinité. Pour effectuer l'étalonnage de la salinité à l'aide du compteur de conductivité portable LAQUA 220, suivez la procédure détaillée ci-dessous :

#### **Conditions préalables**

- Nettoyez l'électrode de conductivité avec de l'eau DI (désionisée) et essuyez-la avec du papier absorbant.
- Allumez le compteur EC et branchez l'électrode de conductivité.
- Préparez la solution étalon requise pour l'étalonnage.
- Appuyez sur la touche  $\langle \rangle$  pour maintenir le compteur EC en mode **SAL**.
- Plongez l'électrode de conductivité dans la solution étalon jusqu'à ce que le trou au niveau de la partie supérieure de l'électrode soit immergé.

### **Note**

• Avant l'étalonnage de la salinité, définissez la méthode de salinité requise. Dans le compteur portable LAQUA EC220, les méthodes de salinité disponibles sont les suivantes;

**- NACL**

- **SEA.W** (Sea water, eau de mer)
- Pour régler une méthode de salinité désirée, voir ["P3.2 Sélectionnez le type de salinité"](#page-45-0) [page 33](#page-45-0).
- L'utilisateur peut ajuster la valeur de salinité par étalonnage.

#### — Astuce –

- Pour un 2ème étalonnage ou un étalonnage multipoint, nettoyez l'électrode de conductivité avec de l'eau désionisée et suivez la même procédure.
- Pour interrompre un processus d'étalonnage en cours à tout moment, appuyez sur la

touche  $\mathbb{C}$ .

#### **Etalonnage**

- 1. Arès avoir placé l'électrode de conductivité dans la solution étalon, appuyez sur la touche  $\mathsf{R}$ .
- 2. Le compteur commence à mesurer différentes valeurs d'étalonnage avec un  $\odot$ clignotant à l'écran.
- 3. Attendez que le  $\odot$  se stabilise (relevé stable d'étalonnage).
- 4. Utilisez les touches  $\blacktriangle \blacktriangledown$  pour ajuster la valeur de salinité.
- 5. Appuyez sur la touche **ENT** pour confirmer et enregistrer les données d'étalonnage.
- 6. Le compteur affiche **DONE**, indiquant la fin de la procédure d'étalonnage de salinité.

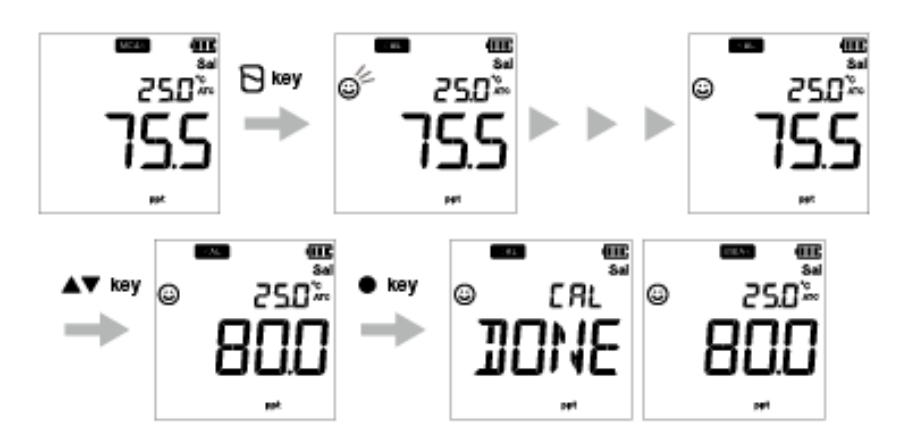

### <span id="page-29-0"></span>**● Etalonnage de la température**

L'étalonnage de la température est nécessaire pour faire correspondre avec précision l'électrode de conductivité au compteur. Vérifiez le relevé de la température et s'il est acceptable, aucun étalonnage de la température n'est requis. Si vous avez besoin de procéder à l'étalonnage, veuillez suivre la procédure détaillée ci-dessous.

#### **Conditions préalables**

- Nettoyez l'électrode OD avec de l'eau DI (désionisée) et essuyez-la avec du papier absorbant.
- Allumez le compteur EC et branchez l'électrode de conductivité et le capteur de température.
- Plongez l'électrode de conductivité dans la solution étalon jusqu'à ce que son capteur de température soit immergé.
- Attendez 5 minutes afin d'assurer la stabilité de la température.

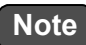

- Le compteur affiche **MTC** si le capteur de température n'est pas branché et affiche **ATC** si le capteur de température est branché.
- L'étalonnage de la température doit être réalisé à l'aide d'une solution de température connue ou contre un thermomètre étalonné.

#### Astuce

Pour interrompre un processus d'étalonnage en cours à tout moment, appuyez sur la touche

### $\mathcal{L}$

#### **Etalonnage**

- 1. Arès avoir placé l'électrode de conductivité dans la solution étalon, appuyez sur la touche  $\mathsf{\nabla}$ .
- 2. Appuyez sur la touche  $\binom{p}{k}$  pour passer au mode Etalonnage de la température. Le compteur affiche la valeur de la température mesurée.
- 3. Utilisez les touches  $\blacktriangle \blacktriangledown$  pour aiuster la température à la valeur requise.
- 4. Appuyez sur la touche **ENT** pour enregistrer les données d'étalonnage.
- 5. Le compteur affiche **DONE**, indiquant la fin de la procédure d'étalonnage de la température.

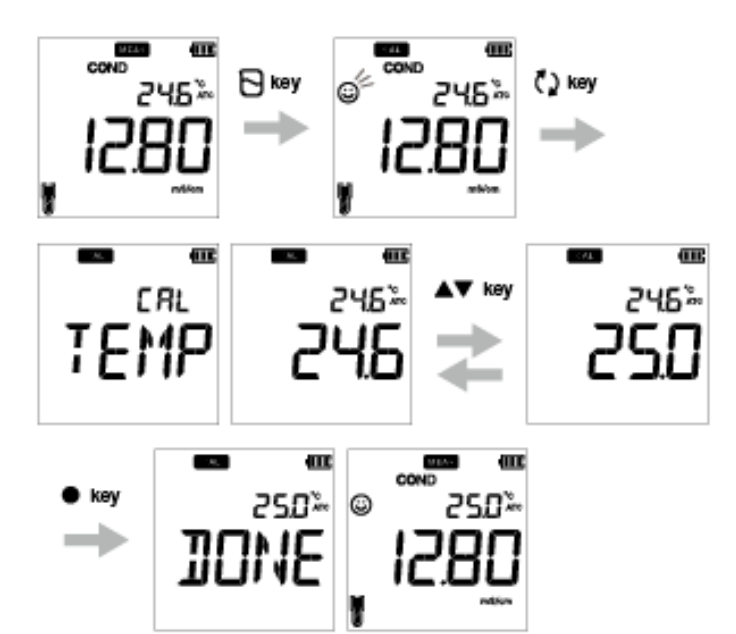

### <span id="page-31-0"></span>**■ Données**

La présente section décrit la méthode de base de stockage de données à l'aide de compteurs portables LAQUA 200.

### <span id="page-31-1"></span>**● Capture et stockage de données**

Dans les compteurs portables LAQUA 200, les données mesurées par l'instrument peuvent être stockées dans la mémoire interne.

Pour enregistrer les données mesurées :

- Appuyez sur la touche ENT  $\bullet$  pour enregistrer les données affichées.
- Le compteur affiche les données enregistrées pendant 2 secondes puis l'affichage revient automatiquement à l'écran précédent.

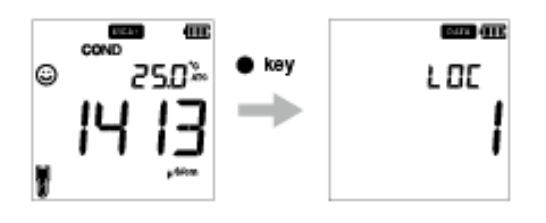

**Note**

- Si la limite de stockage de données atteint 500 dans le modèle EC210 ou 1000 dans le modèle EC220, une erreur de mémoire pleine se produit et DATA FULL est affiché.
- Dans un tel cas, imprimez les données ou transférez les données nécessaires vers un PC (seulement pour EC220) et supprimez les données de la mémoire interne de l'instrument.

#### **Voir les données stockées**

- Pour voir les données stockées, appuyez sur la touche  $\equiv$ .
- Utilisez les touches  $\blacktriangle \blacktriangledown$  pour examiner les différents enregistrements stockés.
- Appuyez sur la touche  $\bigcap$  pour revenirau mode de mesure.

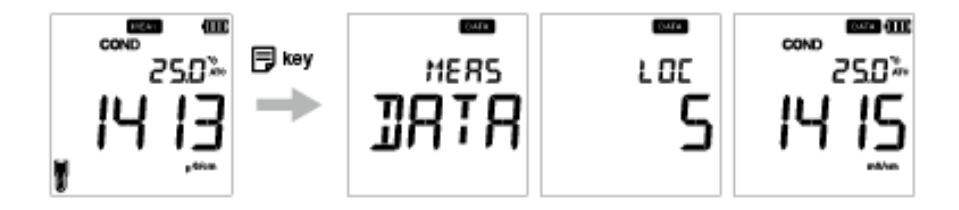

#### <span id="page-32-0"></span>**● Transfert de données**

#### **● Transfert de données vers le PC**

Connectez l'instrument à un PC à l'aide d'un câble de connexion phono vers USB pour transférer les données enregistrées vers le PC (uniquement pour LAQUA EC220). Connectez la prise phono côté instrument au port de communication du PC.

#### **● Impression des données**

Pour imprimer une donnée souhaitée :

- 1. une fois en mode Mesure, appuyez sur la touche  $\boxed{\equiv}$ .
- 2. Utilisez les touches  $\blacktriangle \blacktriangledown$  pour afficher les données stockées souhaitées.
- 3. Appuyez sur la touche pour imprimer ces données individuelles.

#### **● Format - mesure de l'imprimante**

#### **TDS**

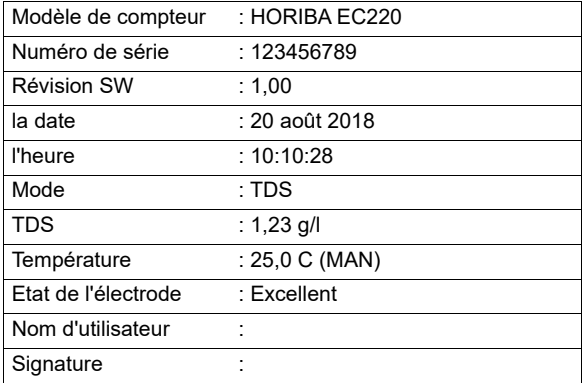

#### Astuce

• Pour imprimer la totalité du journal de données enregistré, voir "P 2.2 Print data" page 25.

### <span id="page-33-0"></span>**■ Réglage**

La présente section décrit toutes les fonctions de réglage disponibles dans les compteurs portables LAQUA EC200.

### <span id="page-33-1"></span>**● P1 Réglage COND**

En utilisant la fonction de réglage P1 COND du compteur, vous pouvez :

- Définissez la constante de cellule
- Sélectionnez l'unité de conductivité
- Définissez le mode d'étalonnage
- Définissez le coefficient de température
- Définissez la température de référence
- Effacer les données d'étalonnage

Pour régler les fonctions COND à l'aide du compteur portable LAQUA 200, suivre la procédure détaillée ci-dessous :

#### **Conditions préalables**

Activez le compteur EC.

### **Note**

- La valeur constante de la cellule par défaut est **1,00** et vous pouvez définir une valeur comprise entre 0,070 et 13,00.
- L'unité de conductivité par défaut est réglée sur **S/cm**. Vous pouvez changer l'unité sur S/m.
- Le réglage de l'étalonnage automatique par défaut est **ON** mais pour réaliser l'étalonnage manuel, il vous faut changer le réglage sur OFF.
- Le coefficient de température par défaut est **2,00%**. Vous pouvez définir une valeur comprise entre 0,00% et 10,00%.
- La température de référence par défaut est **25,0 °C**. Vous pouvez définir la valeur entre 15,0 °C et 30,0 °C.
- Il est recommandé d'effacer les données d'étalonnage précédentes pour un étalonnage précis. Le réglage par défaut est **NON** mais pour effacer les données d'étalonnage, vous devez changer le réglage en **OUI**.

Astuce

Pour revenir au mode Mesure, appuyez sur la touche  $\mathfrak{C}$ 1.

- **P1.1 Réglage de la constante de cellule**
	- 1. Appuyez sur la touche **Q, l'écran P1 COND** apparaît.
	- 2. Appuyez sur la touche ENT . l'écran P1.1 CELL apparaît.
	- 3. Appuyez sur la touche **ENT** , par défaut **CELL 1.00** apparaît.
	- 4. Utilisez les touches  $\blacktriangle \blacktriangledown$  pour régler la valeur de constante de cellule comprise entre 0,070 et 13,00.
	- 5. Appuyez sur la touche **ENT** , l'écran **P1.1 CELL** apparaît. Cela indique l'achèvement du réglage de la constante de cellule.

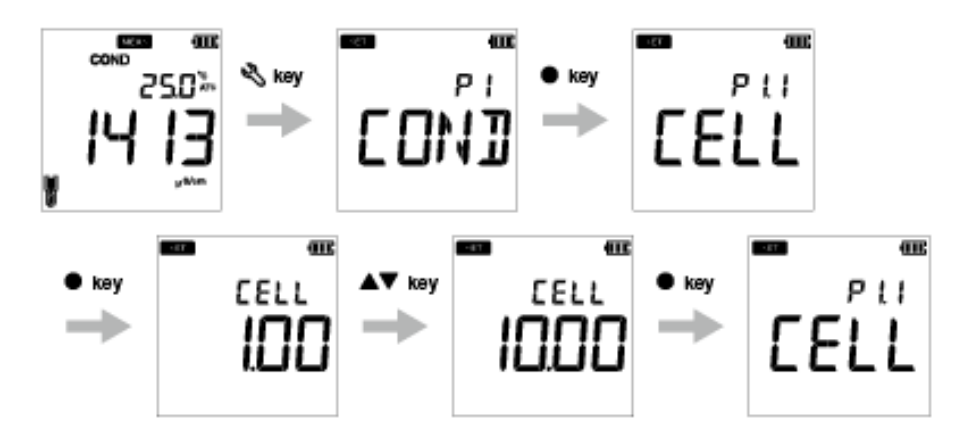

#### **● P1.2 Sélectionnez l'unité de conductivité**

- 1. Appuyez sur la touche **Q, l'écran P1 COND** apparaît.
- 2. Appuyez sur la touche **ENT** , l'écran **P1.1 CELL** apparaît.
- 3. Appuyez sur la touche **A**, l'écran **P1.2 UNIT** apparaît.
- 4. Appuyez sur la touche **ENT** , par défaut **UNIT S/cm** apparaît.
- 5. Utilisez les touches  $\blacktriangle \blacktriangledown$  pour changer l'unité de conductivité sur S/m.
- 6. Appuyez sur la touche **ENT** , l'écran **P1.2 UNIT** apparaît. Ceci indique que la sélection de l'unité de conductivité est terminée.

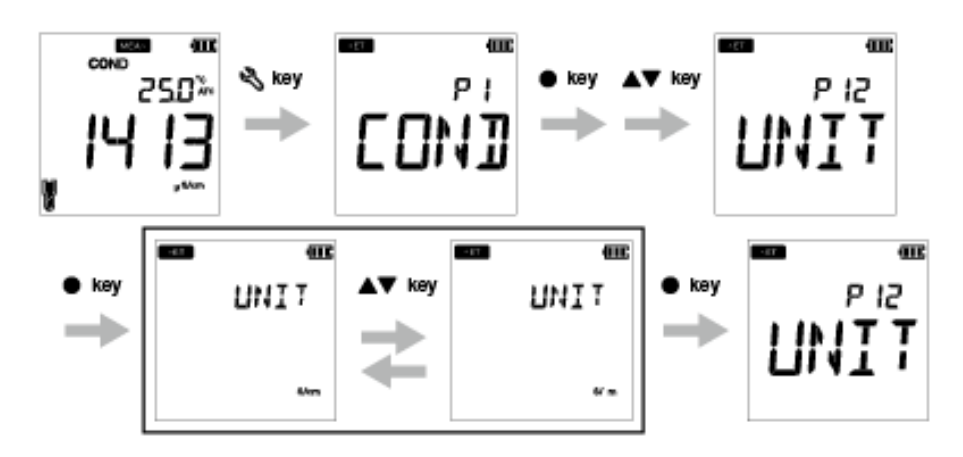

#### <span id="page-36-0"></span> **● P1.3 Réglage du mode d'étalonnage**

- 1. Appuyez sur la touche **Q**, l'écran **P1 COND** apparaît.
- 2. Appuyez sur la touche **ENT** . l'écran **P1.1 CELL** apparaît.
- 3. Appuyez sur la touche , l'écran **P1.2 UNIT** apparaît.
- 4. Appuyez sur la touche , **P1.3 A.CAL** apparaît.
- 5. Appuyez sur la touche **ENT** , l'écran **A.CAL ON** apparaît avec **ON** comme réglage par défaut.
- 6. Utilisez les touches  $\blacktriangle \blacktriangledown$  pour changer le réglage sur ARRÊT. Ceci active le mode d'étalonnage manuel.
- 7. Appuyez sur la touche **ENT** . L'écran **P1.3 A.CAL** apparaît. Cela indique que le réglage du mode d'étalonnage automatique est terminé.

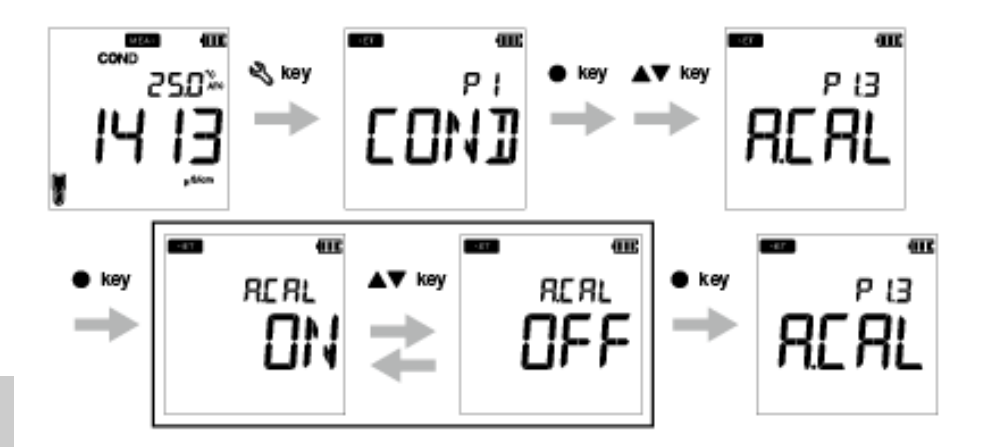

#### **● P1.4 Réglage du coefficient de température**

- 1. Appuyez sur la touche **Q,** l'écran **P1 COND** apparaît.
- 2. Appuyez sur la touche **ENT** , l'écran **P1.1 CELL** apparaît.
- 3. Appuyez sur la touche , l'écran **P1.2 UNIT** apparaît.
- 4. Appuyez sur la touche , **P1.3 A.CAL** apparaît.
- 5. Appuyez sur la touche , **P1.4 T.CFF** apparaît.
- 6. Appuyez sur la touche **ENT** , l'écran **T.CFF 2.00%** apparaît.
- 7. Utilisez les touches  $\blacktriangle \blacktriangledown$  pour régler le coefficient de température entre 0,00% et 10,00%.
- 8. Appuyez sur la touche **ENT** . L'écran **P1.4 T.CFF** apparaît. Cela indique l'achèvement du réglage du coefficient de température.

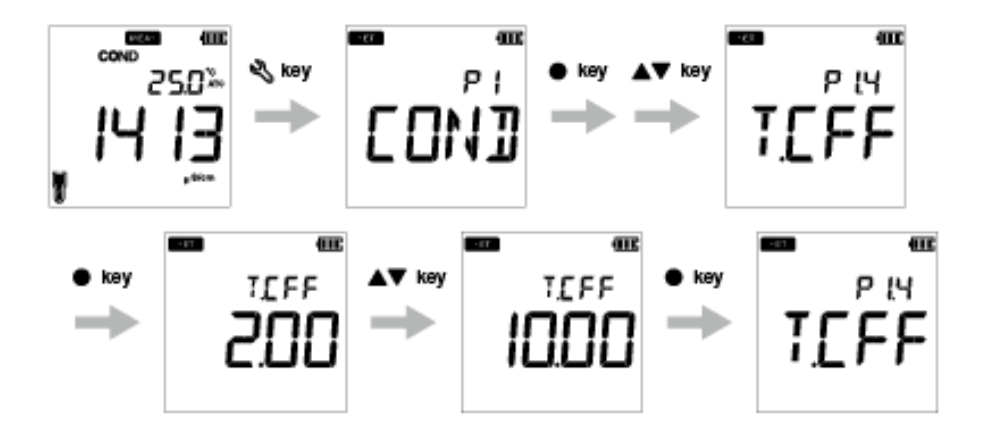

#### **● P1.5 Réglage de la température de référence**

- 1. Appuyez sur la touche **Q, l'écran P1 COND** apparaît.
- 2. Appuyez sur la touche **ENT** , l'écran **P1.1 CELL** apparaît.
- 3. Appuyez sur la touche , l'écran **P1.2 UNIT** apparaît.
- 4. Appuyez sur la touche , **P1.3 A.CAL** apparaît.
- 5. Appuyez sur la touche , **P1.4 T.CFF** apparaît.
- 6. Appuyez sur la touche , **P1.5 T.rEF** apparaît.
- 7. Appuyez sur la touche **ENT** , l'écran **T.REF 25,0°C** apparaît.
- 8. Utilisez les touches  $\blacktriangle \blacktriangledown$  pour régler le coefficient de température entre 15,0°C et 30,0°C.
- 9. Appuyez sur la touche **ENT** . L'écran **P1.5 T.rEF** apparaît. Cela indique l'achèvement du réglage de la température de référence.

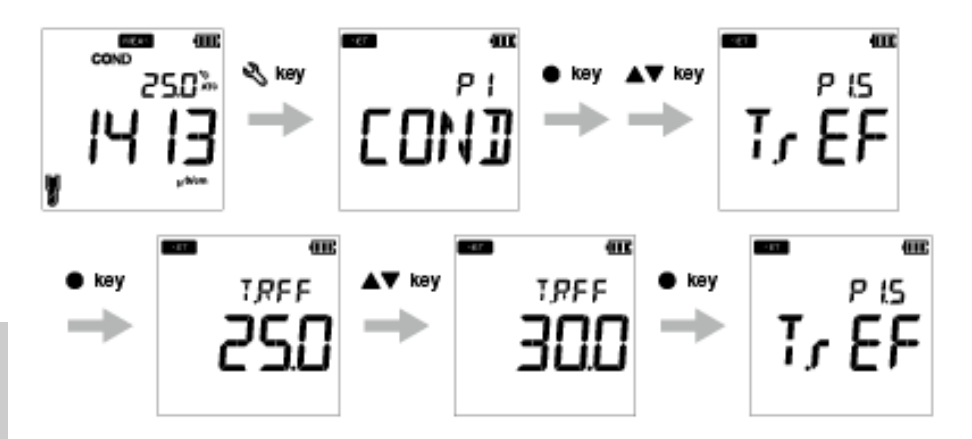

#### **● P1.6 Effacement des données d'étalonnage**

- 1. Appuyez sur la touche , l'écran **P1 COND** apparaît.
- 2. Appuyez sur la touche **ENT** , l'écran **P1.1 CELL** apparaît.
- 3. Appuyez sur la touche , l'écran **P1.2 UNIT** apparaît.
- 4. Appuyez sur la touche , **P1.3 A.CAL** apparaît.
- 5. Appuyez sur la touche , **P1.4 T.CFF** apparaît.
- 6. Appuyez sur la touche , **P1.5 T.rEF** apparaît.
- 7. Appuyez sur la touche , **P1.6 C.CLr** apparaît.
- 8. Appuyez sur la touche **ENT** . l'écran **C.CLr NO** apparaît avec **NON** comme réglage par défaut.
- 7. Utilisez la touche **△ ▼** pour changer le réglage en YES. Ceci efface les données d'étalonnage.
- 8. Appuyez sur la touche **ENT** . L'écran **P1.6 C.CLr** apparaît. Ceci indique un effacement des données d'étalonnage.

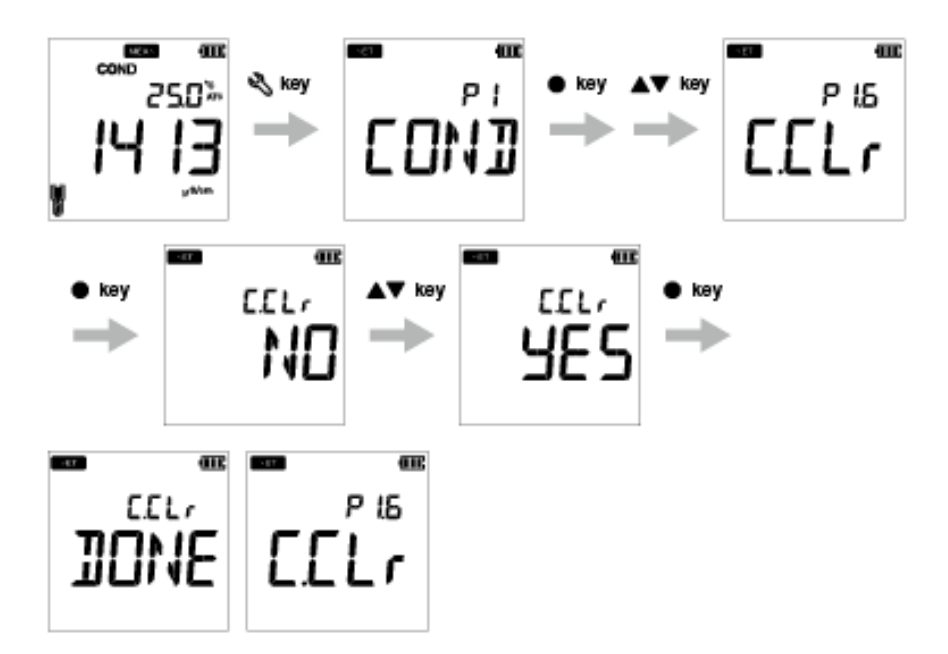

### <span id="page-40-0"></span>**● P2 Réglage TDS**

En utilisant la fonction de réglage P2 TDS du compteur, vous pouvez :

• Sélectionnez la courbe TDS

• Sélectionnez l'unité TDS

Pour régler les fonctions TDS à l'aide du compteur portable LAQUA EC200, suivre la procédure détaillée ci-dessous :

#### **Conditions préalables**

Activez le compteur EC.

**Note**

- La courbe TDS par défaut est **linéaire**. Vous pouvez modifier la courbe TDS en 442, EN27888 ou NaCl.
- Pour une courbe linéaire, le facteur multiplicateur par défaut est **FACT 0.50**. Vous pouvez définir un facteur multiplicateur compris entre 0,40 et 1,00.
- L'unité TDS par défaut est définie en **mg/l (g/l).** Vous pouvez changer l'unité en ppm (ppt).

Astuce

Pour revenir au mode Mesure, appuyez sur la touche  $\bigcap$ 

#### <span id="page-41-0"></span> **● P2.1 Sélection de la courbe TDS**

- 1. Appuyez sur la touche **Q, l'**écran **P1 COND** apparaît.
- 2. Appuyez sur la touche **A**, l'écran **P2 TDS** apparaît.
- 3. Appuyez sur la touche **ENT** , l'écran **P2.1 FACT** apparaît.
- 4. Appuyez sur la touche **ENT** , par défaut **FACT LINR** apparaît.
- 5. Utilisez les touches  $\blacktriangle \blacktriangledown$  pour sélectionner une courbe TDS et appuyez sur la touche **ENT** .
- 6. En sélectionnant la courbe linéaire, définissez un fait compris entre 0,40 to 1,00.
- 7. Appuyez sur la touche **ENT** , l'écran **P2.1 FACT** apparaît. Ceci indique que le réglage de la courbe TDS est terminé.

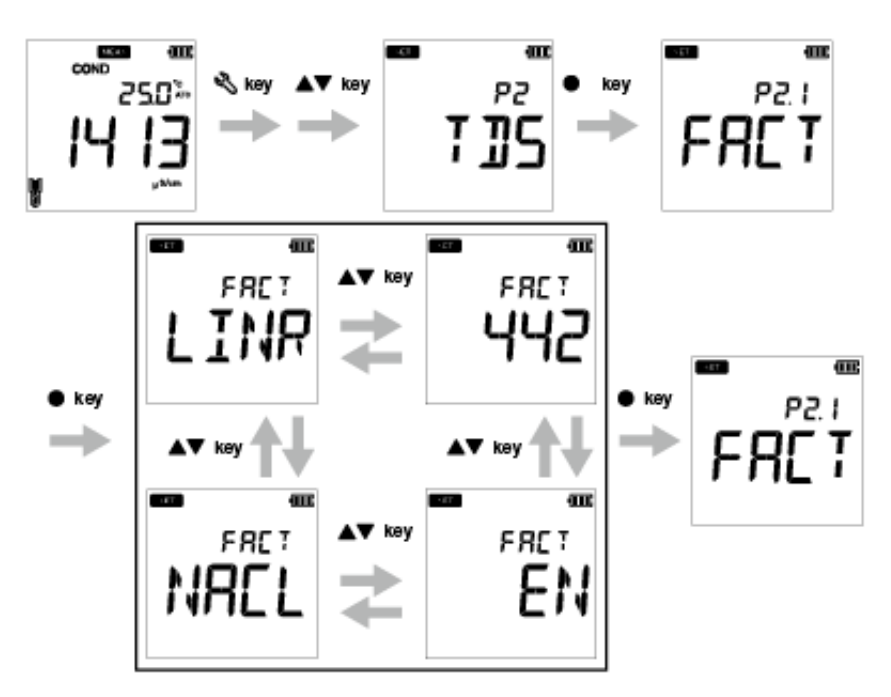

**Si vous choisissez LINR, vous pouvez sélectionner un facteur de 0,40 à 1,00.** 

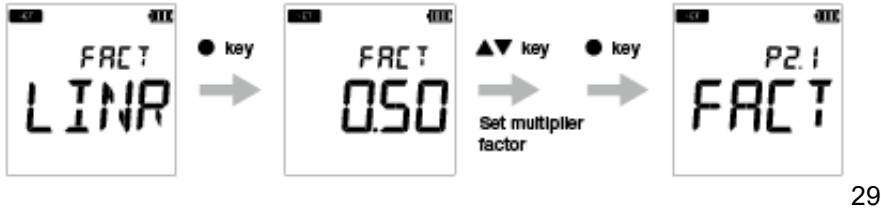

#### Réglage TDS

#### **● P2.2 Sélection de l'unité TDS**

- 1. Appuyez sur la touche **Q, l'écran P1 COND** apparaît.
- 2. Appuyez sur la touche **A**, l'écran **P2 TDS** apparaît.
- 3. Appuyez sur la touche **ENT** , l'écran **P2.1 FACT** apparaît.
- 4. Appuyez sur la touche **A**. l'écran **P2.2 UNIT** apparaît.
- 5. Appuyez sur la touche **ENT** , l'écran UNIT mg/l (g/l) apparaît.
- 6. Utilisez les touches  $\blacktriangle \blacktriangledown$  pour changer l'unité TDS en ppm (ppt).
- 7. Appuyez sur la touche **ENT** , l'écran **P2.2 UNIT** apparaît. Ceci indique que la sélection de l'unité TDS est terminée.

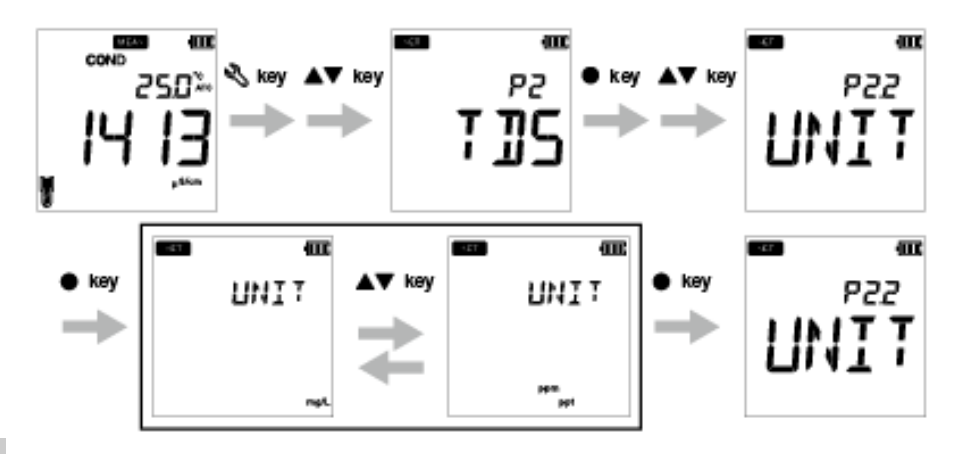

### <span id="page-43-0"></span>**● P3 Réglage SAL**

En utilisant la fonction de réglage P3 SAL du compteur, vous pouvez :

- Sélectionner l'unité de salinité
- Sélectionner la courbe de salinité
- Effacer les données d'étalonnage

Pour régler les fonctions de salinité à l'aide du compteur portable LAQUA EC220, suivez la procédure détaillée ci-dessous :

#### **Conditions préalables**

Activez le compteur EC.

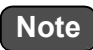

- L'unité de salinité par défaut est définie en **ppt**. Vous pouvez changer l'unité en **pourcentage (%)**.
- Le type de salinité par défaut est fixé en **NaCl**. Vous pouvez changer le type de salinité en eau de mer.
- Il est recommandé d'effacer les données d'étalonnage précédentes pour un étalonnage précis. Le réglage par défaut est **NO** mais pour effacer les données d'étalonnage, vous devez changer le réglage en **YES**.

#### Astuce

Pour revenir au mode Mesure, appuyez sur la touche  $\mathcal{R}$ .

#### **● P3.1 Sélectionnez l'unité de salinité**

- 1. Appuyez sur la touche **Q**, l'écran **P1 COND** apparaît.
- 2. Appuyez sur la touche **A**, l'écran **P2 TDS** apparaît.
- 3. Appuyez sur la touche **A**, l'écran **P3 SAL** apparaît.
- 4. Appuyez sur la touche **ENT** , l'écran **P3.1 UNIT** apparaît.
- 5. Appuyez sur la touche **ENT** , par défaut **UNIT ppt** apparaît.
- 6. Utilisez les touches  $\blacktriangle \blacktriangledown$  pour changer l'unité de salinité en pourcentage (%).
- 7. Appuyez sur la touche **ENT** , l'écran **P3.1 UNIT** apparaît. Ceci indique que la sélection de l'unité de salinité est terminée.

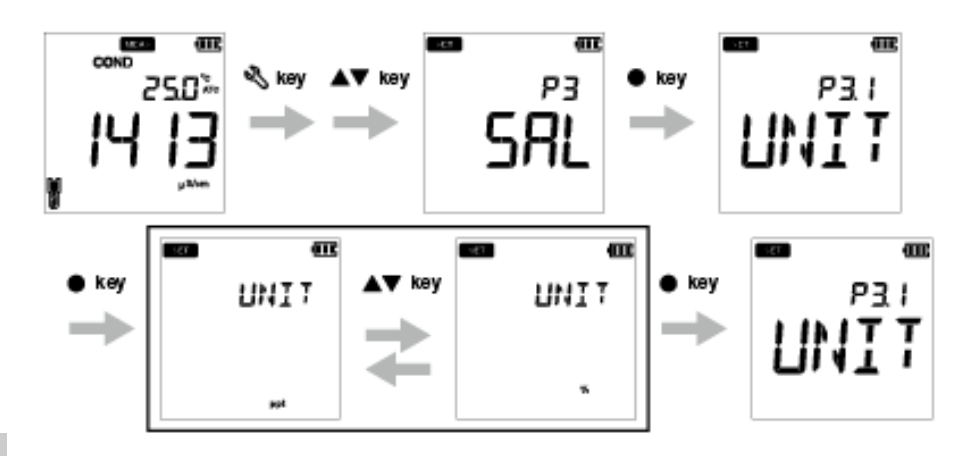

#### <span id="page-45-0"></span> **● P3.2 Sélectionnez le type de salinité**

- 1. Appuyez sur la touche **Q, l'**écran **P1 COND** apparaît.
- 2. Appuyez sur la touche **A**, l'écran **P2 TDS** apparaît.
- 3. Appuyez sur la touche **A**, l'écran **P3 SAL** apparaît.
- 4. Appuyez sur la touche **ENT** , l'écran **P3.1 UNIT**apparaît.
- 5. Appuyez sur la touche **A**. l'écran **P3.2 TYPE**apparaît.
- 6. Appuyez sur la touche **ENT** , **TYPE NACL** apparaît avec NaCl comme réglage par défaut.
- 7. Utilisez les touches  $\blacktriangle \blacktriangledown$  pour changer le type de salinité en eau de mer.
- 8. Appuyez sur la touche **ENT** , l'écran **P3.2 TYPE** apparaît. Ceci indique que la sélection du type de salinité est terminée.

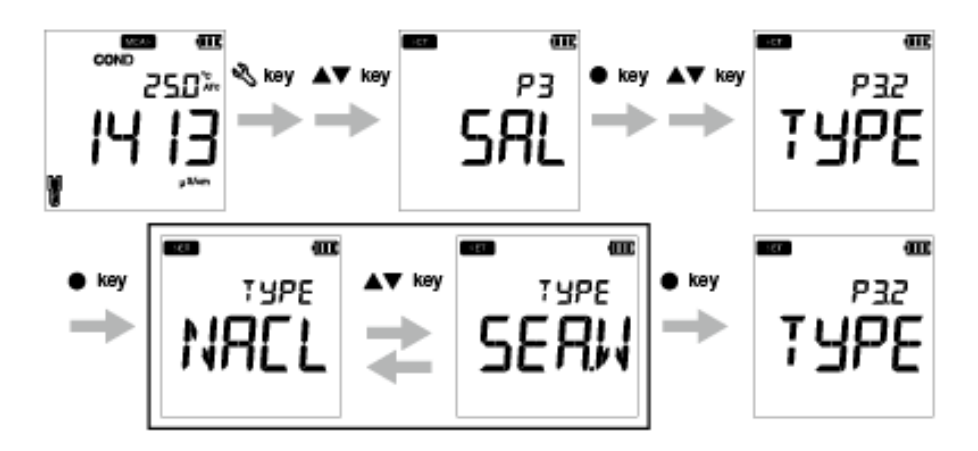

#### **● P3.3 Effacement des données d'étalonnage**

- 1. Appuyez sur la touche **Q, l'**écran **P1 COND** apparaît.
- 2. Appuyez sur la touche **A**, l'écran **P2 TDS** apparaît.
- 3. Appuyez sur la touche **A**, l'écran **P3 SAL** apparaît.
- 4. Appuyez sur la touche **ENT** . l'écran **P3.1 UNIT** apparaît.
- 5. Appuyez sur la touche **A**, l'écran **P3.2 TYPE** apparaît.
- 6. Appuyez sur la touche **A**. l'écran **P3.3 C.CLr** apparaît.
- 7. Appuyez sur la touche **ENT** , **C.CLr NO** apparaît avec **NO** comme réglage par défaut.
- 7. Utilisez les touches **△ ▼** pour changer le réglage en YES. Ceci efface les données d'étalonnage.
- 8.Appuyez sur la touche **ENT** . L'écran **P3.3 C.CLR** apparaît. Ceci indique un effacement des données d'étalonnage.

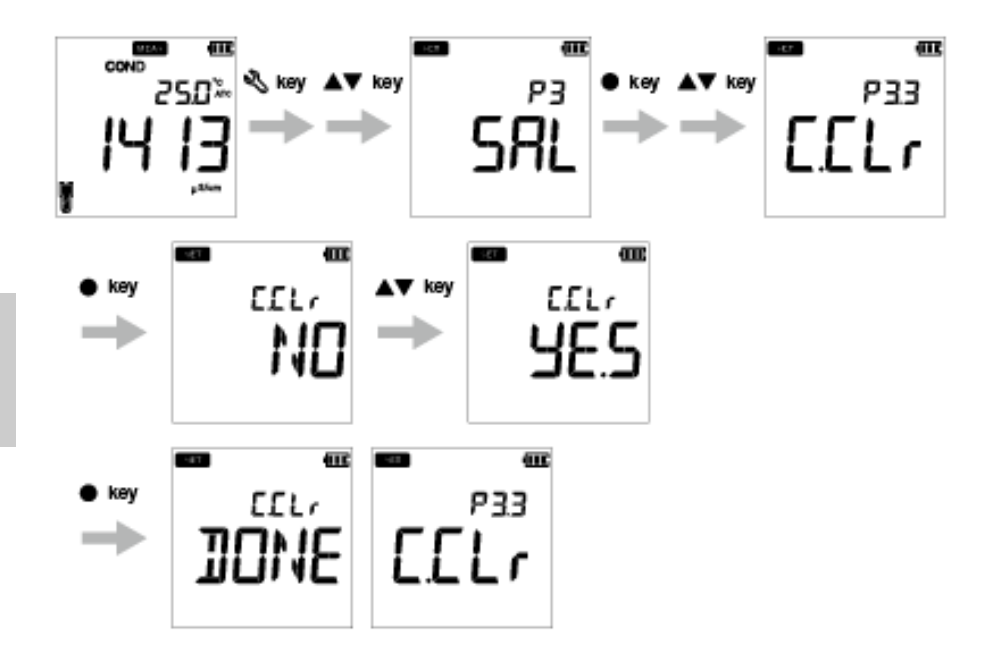

### <span id="page-47-0"></span>**● P4 Réglage des données**

En utilisant la fonction de réglage P4 du compteur, vous pouvez :

- Définir l'intervalle du journal de données
- Régler le journal de données d'impression
- Effacer le journal de données

Pour régler les fonctions de données à l'aide du compteur portable LAQUA EC200, suivre la procédure détaillée ci-dessous :

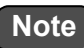

- L'intervalle de journal de données par défaut est ----, où ---- indique « aucun intervalle de journal de données » n'a été défini.
- L'intervalle du journal de données peut être défini entre 2 et 999 secondes.

#### **Conditions préalables**

Activez le compteur EC.

**Astuce** *Astuce* 

Pour revenir au mode Mesure, appuyez sur la touche  $\bigcap$  .

#### **● P 4.1 Réglage de l'intervalle du journal de données**

- 1. Appuyez sur la touche **et al.** l'écran **P1 COND** apparaît.
- 2. Appuyez sur la touche **A**, l'écran **P2 TDS** apparaît.
- 3. Appuyez sur la touche **A**, l'écran **P3 SAL** apparaît.
- 4. Appuyez sur la touche **A** l'écran **P4 DATA** apparaît.
- 5. Appuyez sur la touche **ENT** , l'écran **P4.1 LOG** apparaît.
- 6. Appuyez sur la touche **ENT** . l'intervalle du journal préalablement défini apparaît.
- 7. Utilisez les touches  $\blacktriangle \blacktriangledown$  pour définir l'intervalle du journal de données.
- 8. Appuyez sur la touche **ENT** | i<sup>t</sup>écran **P4.1 LOG** apparaît. Ceci indique l'achèvement du réglage de l'intervalle du journal de données.

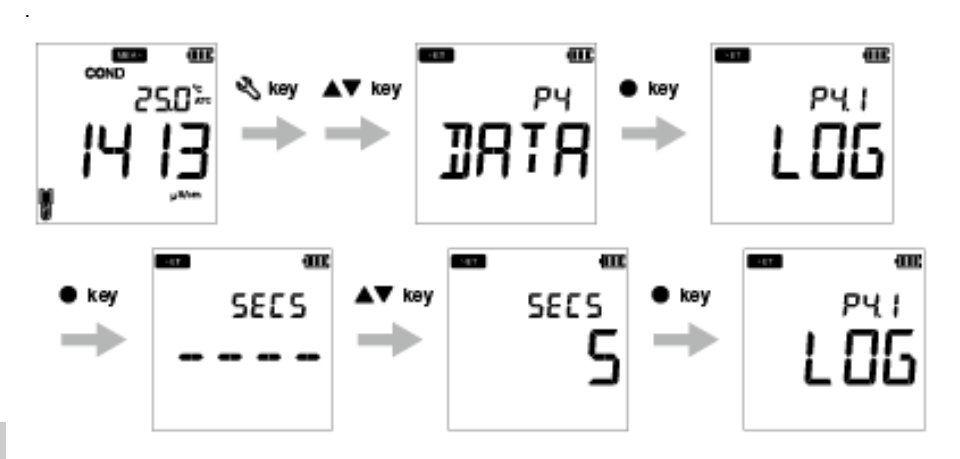

#### **● P 4.2 Réglage de l'impression des données**

- 1. Appuyez sur la touche **Q, l'**écran **P1 COND** apparaît.
- 2. Appuyez sur la touche **A**, l'écran **P2 TDS** apparaît.
- 3. Appuyez sur la touche **A**, l'écran **P3 SAL** apparaît.
- 4. Appuyez sur la touche **A**, l'écran **P4 DATA** apparaît.
- 5. Appuyez sur la touche **ENT** , l'écran **P4.1 LOG** apparaît.
- 6. Appuyez sur la touche , l'écran **P4.2 PrNT** apparaît.
- 7. Appuyez sur la touche **ENT** , le réglage par défaut est **NO**.
- 8. Utilisez la touche  $\blacktriangle \blacktriangledown$  pour changer le réglage en YES.
- 9. Appuyez sur la touche **ENT** , l'écran **P4.2 PrNT** apparaît. Ceci indique l'achèvement des données d'impression.

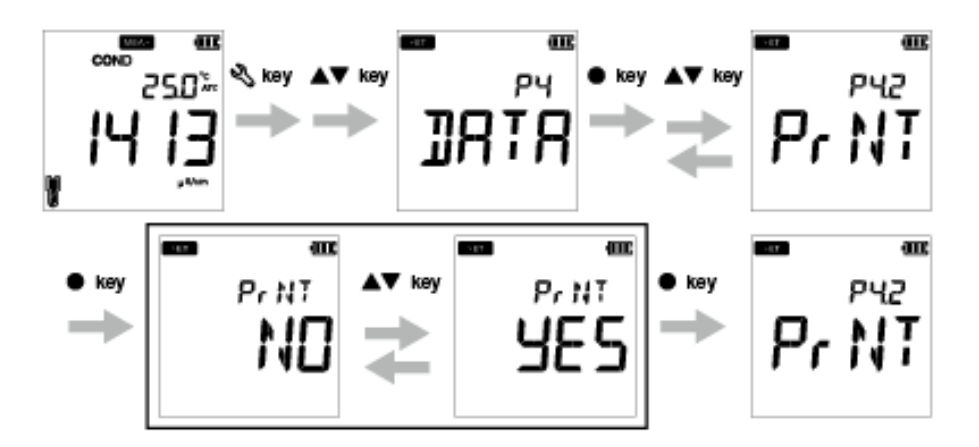

#### **● P4.3 Effacement du réglage des données**

- 1. Appuyez sur la touche **Q, l'écran P1 COND** apparaît.
- 2. Appuyez sur la touche **A**, l'écran **P2 TDS** apparaît.
- 3. Appuyez sur la touche **A**, l'écran **P3 SAL** apparaît.
- 4. Appuyez sur la touche **A** l'écran **P4 DATA** apparaît.
- 5. Appuyez sur la touche **ENT** , l'écran **P4.1 LOG** apparaît.
- 6. Appuyez sur la touche , l'écran **P4.2 PrNT** apparaît.
- 7. Appuyez sur la touche **A**, l'écran **P4.3 D.CLR** apparaît.
- 8. Appuyez sur la touche **ENT** , le réglage par défaut est **NO**.
- 9. Utilisez les touches  $\blacktriangle \blacktriangledown$ , réglez-les sur YES pour effacer toutes les données.
- 10. Appuyez sur la touche **ENT entricate de la partie de la para** de la ceci indique un effacement de toutes les données.

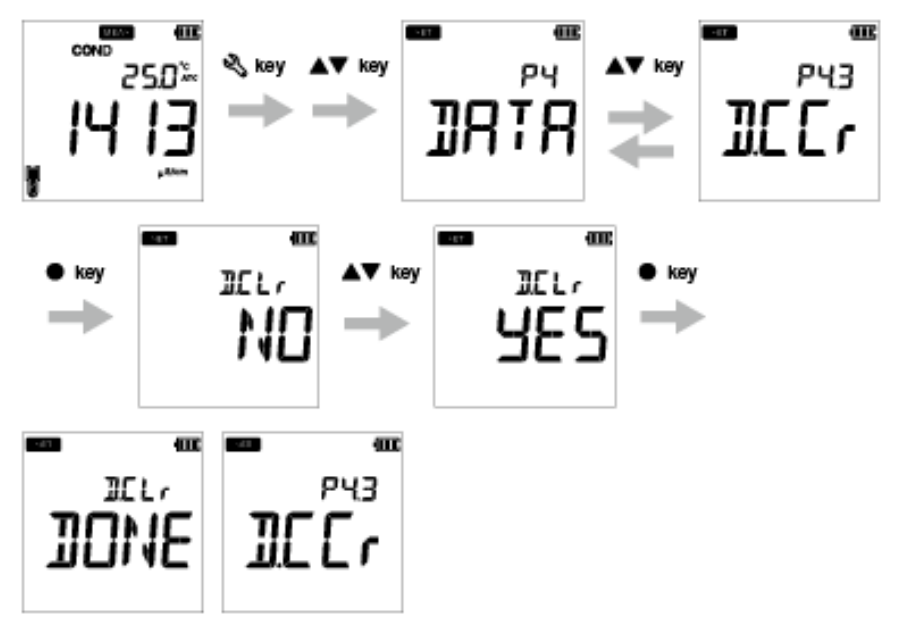

#### <span id="page-51-0"></span>**● P5 Réglage général**

En utilisant la fonction P5 Réglage général du compteur, vous pouvez :

- Sélectionner le mode de stabilité du compteur
- Régler l'heure d'arrêt automatique
- Sélectionnez l'unité de température
- Réinitialiser le compteur

Pour régler les fonctions générales à l'aide du compteur portable LAQUA EC200, suivez la procédure détaillée ci-dessous :

#### **Conditions préalables**

Activez le compteur EC.

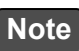

- En mode Etalonnage, le mode auto stable (**AS**) est activé.Le réglage par défaut de la stabilité en mode Mesure est « auto stable » (**AS**). Si vous le souhaitez, vous pouvez le changer en « auto hold » (**AH**) ou « real time » (**RT**).
- Le temps d'arrêt automatique par défaut est 30 minutes. Vous pouvez régler la durée de -- -- à 30 minutes, où ---- indique qu'« aucun temps d'arrêt automatique » n'a été réglé et que le compteur sera allumé en continu.
- L'unité de température par défaut est en **°C** et vous pouvez changer l'unité en **°F**.
- Le réglage par défaut du compteur de réinitialisation est **NO**. Si vous souhaitez réinitialiser le compteur, vous pouvez le changer en **YES**.

#### — Astuce <sub>—</sub>

- Le critère de jugement de la stabilité reste le même pour le mode auto stability (stabilité automatique) et le mode auto hold (maintien automatique).
- Pour revenir au mode Mesure, appuyez sur la touche  $\mathcal{D}$ .

#### **● P 5.1 Réglage du mode Stabilité**

- 1. Appuyez sur la touche **QUANTICON P1 COND** apparaît.
- 2. Appuyez sur la touche **A**, l'écran **P2 TDS** apparaît.
- 3. Appuyez sur la touche **A**, l'écran **P3 SAL** apparaît.
- 4. Appuyez sur la touche , l'écran **P4 DATA** apparaît.
- 5. Appuyez sur la touche **A**, l'écran **P5 GEN** apparaît.
- 6. Appuyez sur la touche **ENT** . l'écran **P5.1 STBL** apparaît.
- 7. Appuyez sur la touche **ENT** , le mode Stabilité par défaut est **AS** (auto stable).
- 8. Utilisez les touches  $\blacktriangle \blacktriangledown$  pour changer le mode Stabilité en AH (auto hold) ou RT (real time).
- 9. Appuyez sur la touche **ENT** | l'écran **P5.1 STBL** apparaît. Ceci indique l'achèvement de la sélection du mode Stabilité.

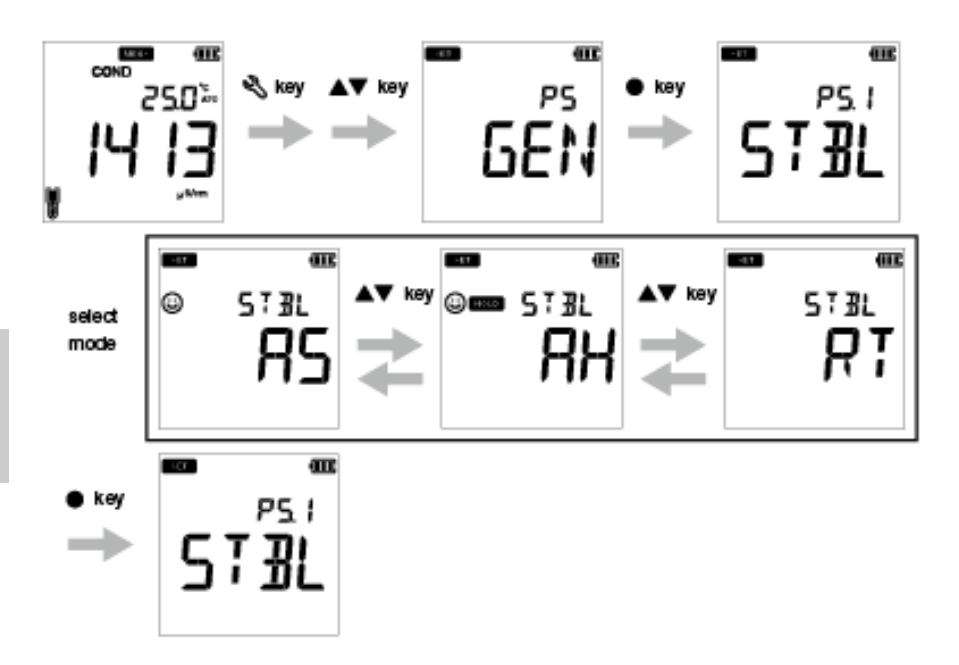

#### **● P 5.2 Réglage du temps d'arrêt automatique**

- 1. Appuyez sur la touche **Q, l'écran P1 COND** apparaît.
- 2. Appuyez sur la touche **A**, l'écran **P2 TDS** apparaît.
- 3. Appuyez sur la touche **A**, l'écran **P3 SAL** apparaît.
- 4. Appuyez sur la touche , l'écran **P4 DATA** apparaît.
- 5. Appuyez sur la touche , l'écran **P5 GEN** apparaît.
- 6. Appuyez sur la touche **ENT** , l'écran **P5.1 STBL** apparaît.
- 7. Appuyez sur la touche **A**, l'écran **P5.2 A.OFF** apparaît.
- 8. Appuyez sur la touche **ENT**  $\bullet$ , le temps d'arrêt automatique par défaut est de **30 minutes**.
- 9. Utilisez les touches  $\blacktriangle\blacktriangledown$  pour aiuster le temps d'arrêt automatique.
- 10. Appuyez sur la touche **ENT e**, l'écran **P5.2 A.OFF** apparaît. Ceci indique l'achèvement du réglage du temps d'arrêt automatique.

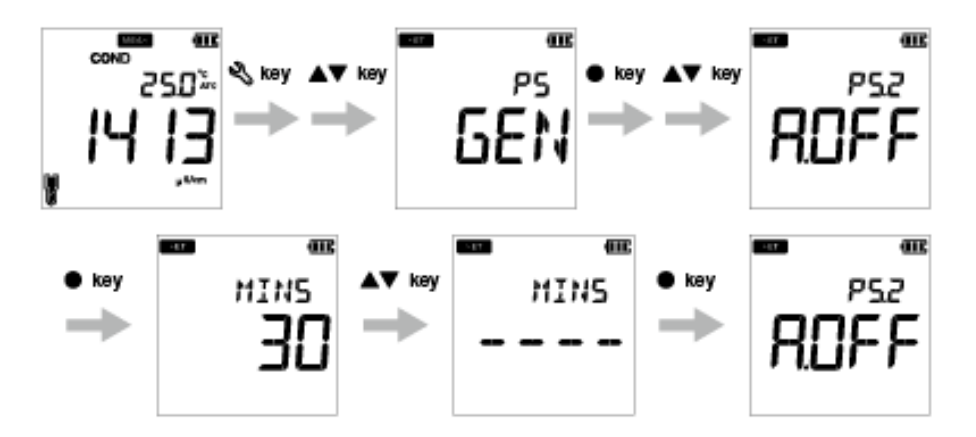

#### Réglage général

#### **● P 5.3 Réglage de l'unité de température**

- 1. Appuyez sur la touche **Q,** l'écran **P1 COND** apparaît.
- 2. Appuyez sur la touche **A**, l'écran **P2 TDS** apparaît.
- 3. Appuyez sur la touche **A**, l'écran **P3 SAL** apparaît.
- 4. Appuyez sur la touche , l'écran **P4 DATA** apparaît.
- 5. Appuyez sur la touche **A**, l'écran **P5 GEN** apparaît.
- 6. Appuyez sur la touche **ENT** . l'écran **P5.1 STBL** apparaît.
- 7. Appuyez sur la touche **A**, l'écran **P5.2 A.OFF** apparaît.
- 8. Appuyez sur la touche **A**, l'écran **P5.3 °C°F** apparaît.
- 9. Appuyez sur la touche **ENT** , l'unité de température par défaut est **°C**.
- 10. Utilisez la touche  $\blacktriangle \blacktriangledown$  pour changer l'unité en **°F.**
- 11. Appuyez sur la touche **ENT** ●, l'écran **P5.3 °C°F** apparaît. Ceci indique que la sélection de l'unité de température finale est terminée.

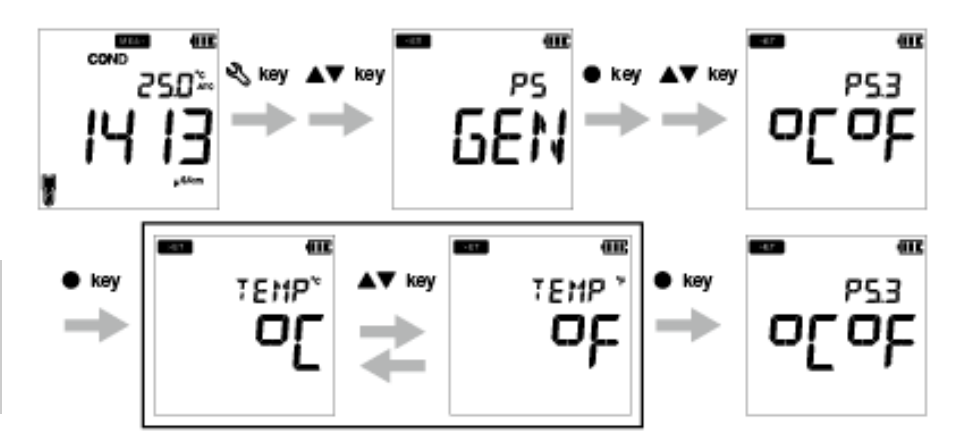

#### **● P 5.4 Réinitialisation du compteur**

- 1. Appuyez sur la touche **Q**, l'écran **P1 COND** apparaît.
- 2. Appuyez sur la touche **A**, l'écran **P2 TDS** apparaît.
- 3. Appuyez sur la touche **A**, l'écran **P3 SAL** apparaît.
- 4. Appuyez sur la touche , l'écran **P4 DATA** apparaît.
- 5. Appuyez sur la touche , l'écran **P5 GEN** apparaît.
- 6. Appuyez sur la touche **ENT** , l'écran **P5.1 STBL** apparaît.
- 7. Appuyez sur la touche **A**, l'écran **P5.2 A.OFF** apparaît.
- 8. Appuyez sur la touche **A**, l'écran **P5.3 °C°F** apparaît.
- 9. Appuyez sur la touche  $\blacktriangle$ . l'écran **P5.4 r.SET** apparaît.
- 10. Appuyez sur la touche **ENT** , le re-réglage par défaut est **NO**.
- 11. Utilisez la touche **AV** pour le régler sur YES.
- 12. Appuyez sur la touche **ENT** . Le compteur affiche **DONE** et s'éteint automatiquement.

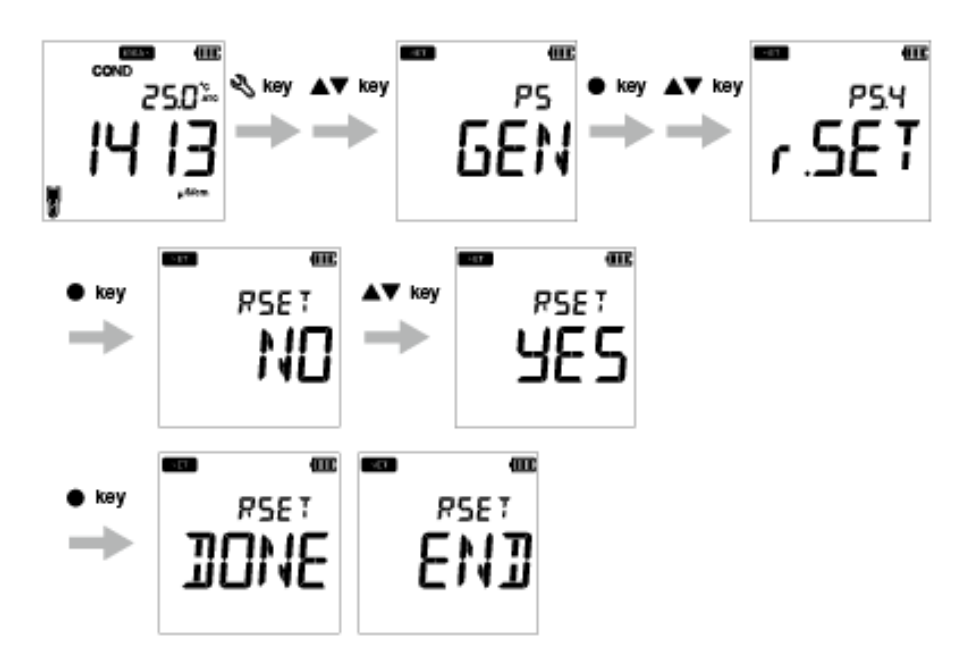

### <span id="page-56-0"></span>**● P6 Réglage CLK**

La fonctionnalité de l'horloge temps réel est disponible uniquement pour les compteurs LAQUA EC220. En utilisant la fonction P4 Réglage de l'horloge du compteur, vous pouvez définir :

- la date
- l'heure

Pour régler la fonction d'horloge à l'aide du compteur portable LAQUA EC220, suivez la procédure détaillée ci-dessous :

#### **Conditions préalables**

Activez le compteur EC.

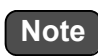

- Le réglage de la date et de l'heure est nécessaire avant d'utiliser l'instrument pour la première fois ou après avoir remplacé les piles.
- Les données de réglage de la date et de l'heure sont saisies et les informations de date et heure correctes seront jointes à toutes les données stockées.

Astuce

Pour revenir au mode Mesure, appuyez sur la touche  $\mathcal{R}$ .

#### **● P 6.1 Réglage de la date**

- 1. Appuyez sur la touche , l'écran **P1 COND** apparaît.
- 2. Appuyez sur la touche , l'écran **P2 TDS** apparaît.
- 3. Appuyez sur la touche , l'écran **P3 SAL** apparaît.
- 4. Appuyez sur la touche **A**, l'écran **P4 DATA** apparaît.
- 5. Appuyez sur la touche **A**. l'écran **P5 GEN** apparaît.
- 6. Appuyez sur la touche , l'écran **P6 CLK** apparaît.
- 7. Appuyez sur la touche **ENT** , l'écran **P6.1 DATE** apparaît.
- 8. Appuyez sur la touche **ENT**  $\bullet$ , l'année de réglage par défaut apparaît.
- 9. Utilisez les touches  $\blacktriangle \blacktriangledown$  pour ajuster l'année,
- 10. Appuyez sur la touche **ENT**  $\bullet$ , le mois de réglage par défaut apparaît.
- 11. Utilisez les touches  $\blacktriangle \blacktriangledown$  pour aiuster le mois.
- 12. Appuyez sur la touche **ENT** , la date de réglage par défaut apparaît.
- 13. Utilisez les touches  $\blacktriangle \blacktriangledown$  pour ajuster le mois.
- 14. Appuyez sur la touche **ENT** , l'écran **P6.1 DATE** apparaît. Cela indique l'achèvement du réglage de la date.

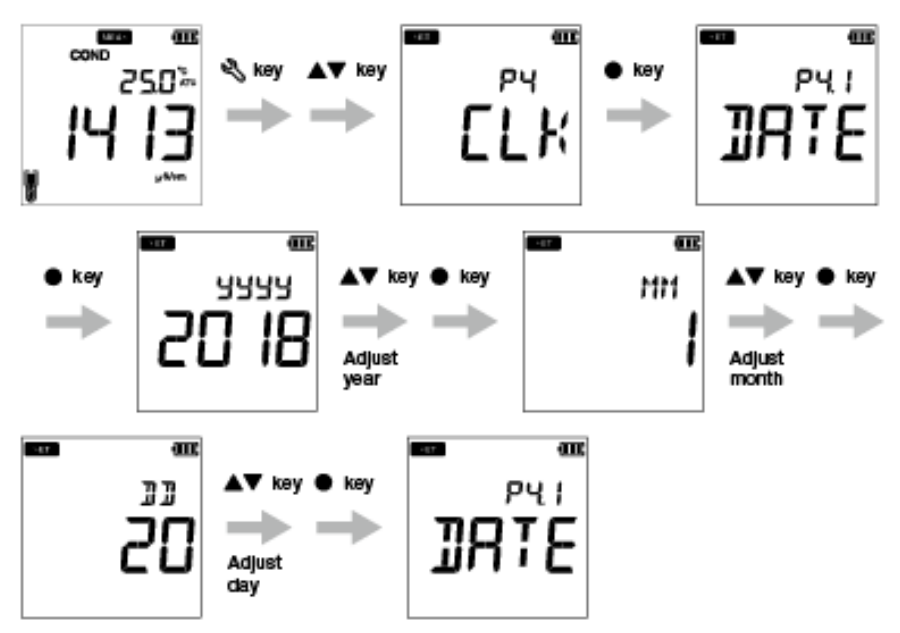

#### **● P 6.2 Réglage du temps**

- 1. Appuyez sur la touche **Q, l'écran P1 COND** apparaît.
- 2. Appuyez sur la touche **A**, l'écran **P2 TDS** apparaît.
- 3. Appuyez sur la touche **A**, l'écran **P3 SAL** apparaît.
- 4. Appuyez sur la touche , l'écran **P4 DATA** apparaît.
- 5. Appuyez sur la touche **A**, l'écran **P5 GEN** apparaît.
- 6. Appuyez sur la touche , l'écran **P6 CLK** apparaît.
- 7. Appuyez sur la touche **ENT** , l'écran **P6.1 DATE** apparaît.
- 8. Appuyez sur la touche **A**. l'écran **P6.2 TIME** apparaît.
- 9. Appuyez sur la touche **ENT**  $\bullet$ , l'heure de réglage par défaut apparaît.
- 10. Utilisez les touches  $\blacktriangle \blacktriangledown$  pour aiuster l'heure.
- 11. Appuyez sur la touche **ENT** , la minute de réglage par défaut apparaît.
- 12. Utilisez les touches  $\blacktriangle \blacktriangledown$  pour ajuster la minute.
- 13. Appuyez sur la touche **ENT** , l'écran **P6.2 TIME** apparaît. Cela indique l'achèvement du réglage de l'heure.

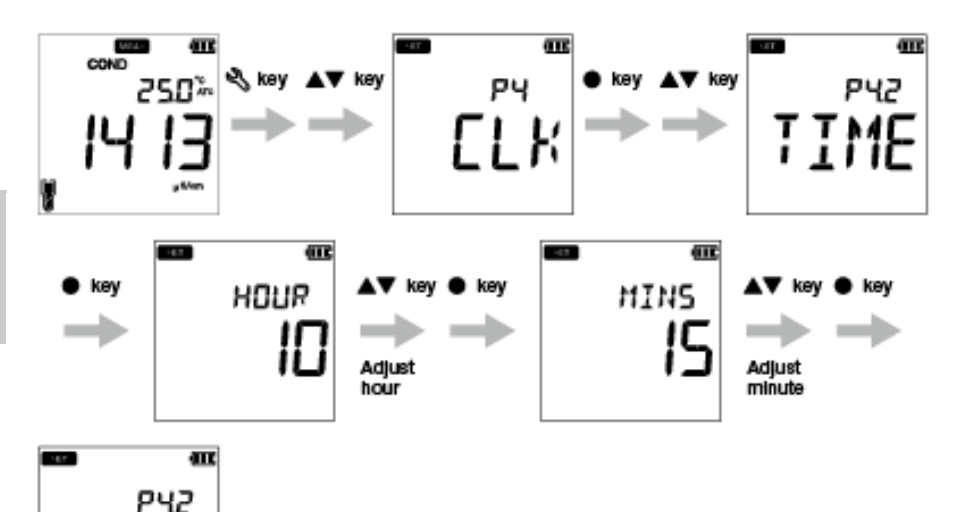

### <span id="page-59-0"></span>**■ Maintenance et stockage**

La présente section décrit la maintenance de compteurs portables LAQUA EC200, d'électrodes de conductivité utilisées avec le compteur.

#### **● Contact pour la maintenance**

Veuillez contacter votre revendeur pour la maintenance du produit.

#### <span id="page-59-1"></span>**● Maintenance et stockage de l'instrument**

#### **● Comment nettoyer l'instrument**

- Si l'instrument est sale, essuyez-le doucement avec un chiffon doux et sec. S'il est difficile de retirer la saleté, essuyez-le doucement avec un chiffon imbibé d'alcool.
- L'instrument est fait de matériaux résistants aux solvants, mais ne résiste à tous les produits chimiques. Ne plongez pas l'instrument dans une solution d'acide fort ou d'alcali ou ne l'essuyez pas avec une telle solution.
- N'essuyez pas l'instrument avec une poudre de polissage ou un autre composé abrasif.

#### **● Conditions environnementales de stockage**

- Température : 0°C à 45°C
- Humidité : moins de 80% en humidité relative et sans condensation

#### **● Eviter les conditions suivantes**

- Endroit poussiéreux
- Forte vibration
- Lumière directe du soleil
- Environnement gaz corrosif
- Près d'un climatiseur
- Vent direct

### <span id="page-60-0"></span>**● Maintenance et stockage de l'électrode de conductivité**

La présente section décrit une vue d'ensemble des procédures de maintenance et de stockage de l'électrode de conductivité.

#### **● Comment nettoyer l'électrode**

Toujours nettoyer l'eau à l'eau désionisée après chaque mesure. Lorsque la réaction est lente ou que des résidus de l'échantillon adhèrent à l'électrode, utilisez la méthode appropriée cidessous pour nettoyer l'électrode, puis nettoyez à nouveau avec de l'eau désionisée.

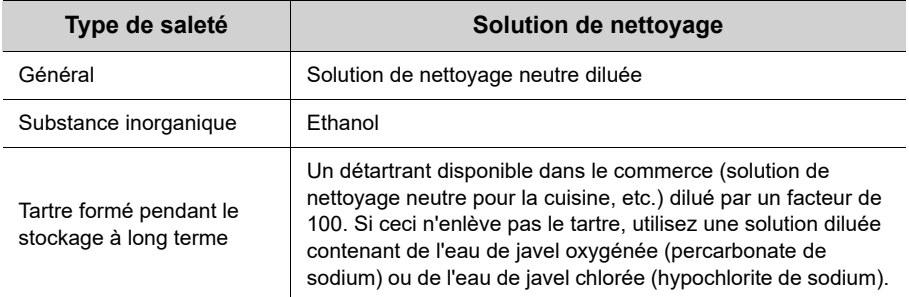

#### **● Stockage quotidien de l'électrode**

Si l'électrode est stockée dans un endroit sec, la constante de cellule changera. Stockez avec la partie noire de l'électrode dans l'eau désionisée ou avec le capuchon de protection rempli d'eau désionisée et fixé à l'électrode.

#### **● Lorsque l'électrode ne sera pas utilisée pendant une longue période**

Pour stocker l'électrode pendant une longue période, nettoyez-la bien et fixez le capuchon rempli d'eau désionisée.

### <span id="page-61-0"></span>**■ Messages d'erreur et dépannage**

#### **● Message d'erreur**

La présente section décrit les causes des erreurs typiques et les actions à effectuer pour résoudre les erreurs respectives.

Si ERR s'affiche lorsque vous utilisez l'instrument, vérifiez l'erreur, sa cause et l'action à entreprendre dans la liste d'erreur ci-dessous.

<span id="page-61-2"></span><span id="page-61-1"></span>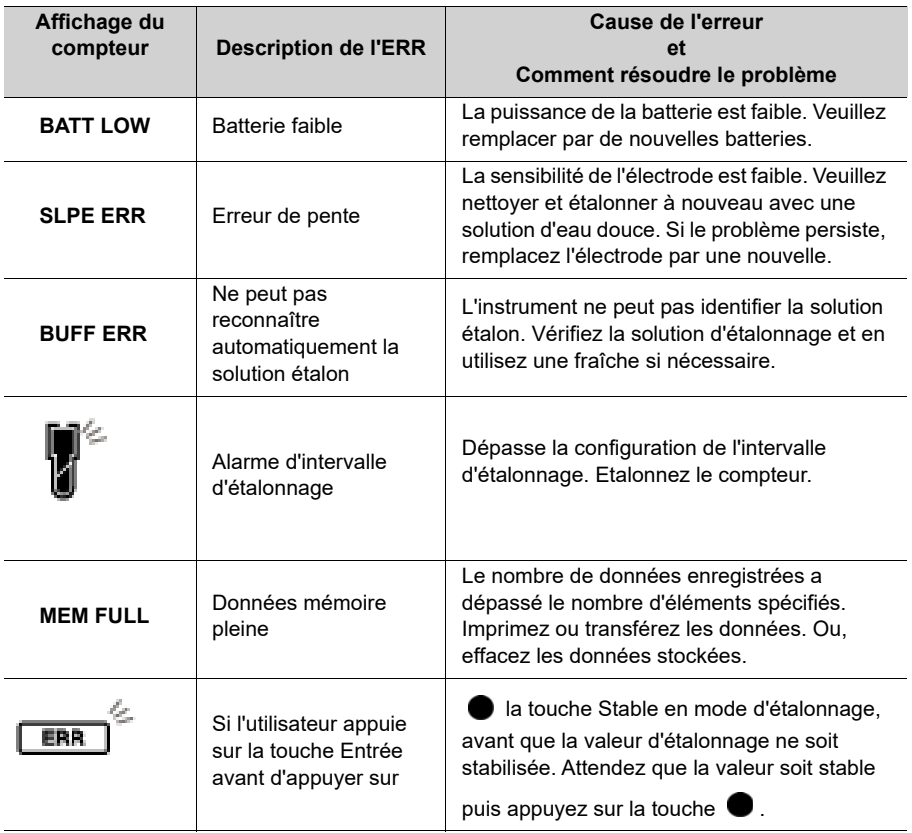

#### **● Dépannage**

La présente section décrit les causes et les actions à entreprendre vis-à-vis des problèmes que les clients demandent fréquemment.

#### **La valeur indiquée fluctue**

#### **< Problème avec l'électrode >**

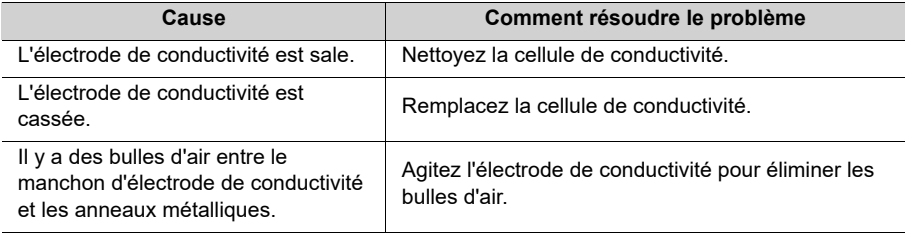

#### **< Problème avec l'instrument >**

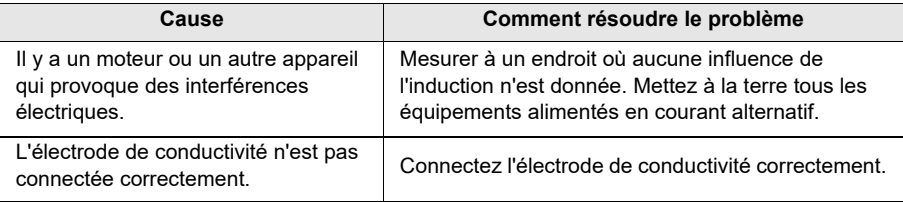

#### **< Problème avec l'échantillon >**

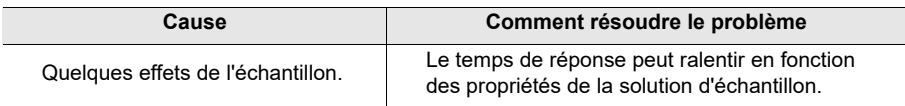

#### **La réponse est lente**

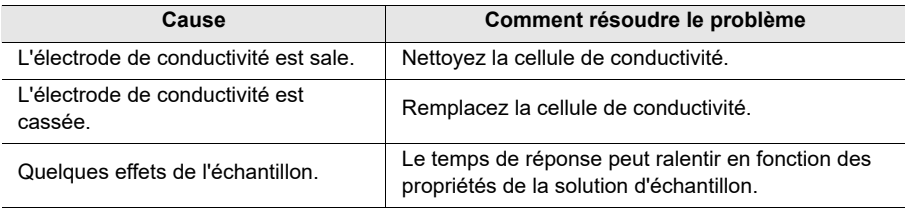

#### **La valeur indiquée ne change pas/Aucune réponse**

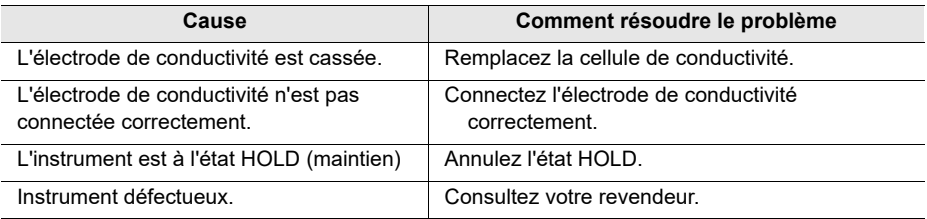

#### **La valeur mesurée est en dehors de la plage de mesure**

Lorsque la valeur mesurée est en dessous de la plage d'affichage, « Ur » apparaît. Lorsque la valeur mesurée est au dessus de la plage d'affichage, « Or » apparaît.

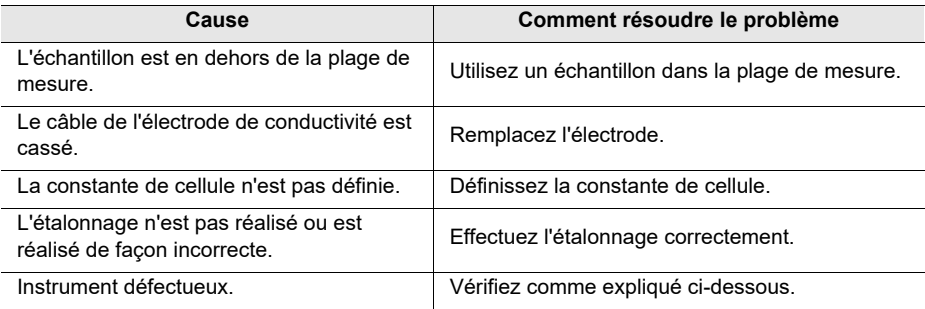

#### **La répétabilité de la valeur mesurée est pauvre**

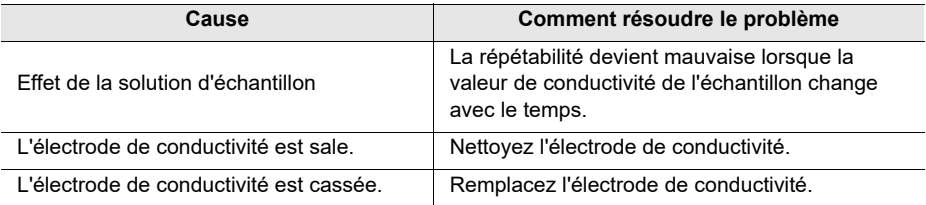

#### **Rien n'apparaît à la mise sous tension**

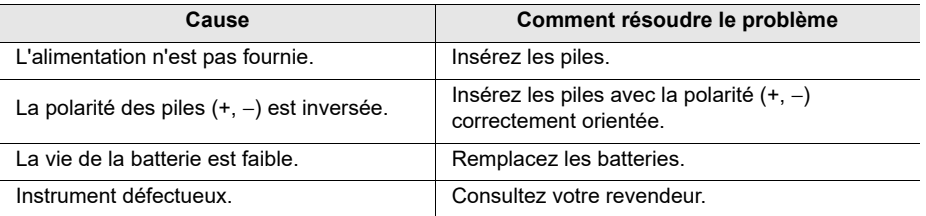

#### **Gonflement du clavier**

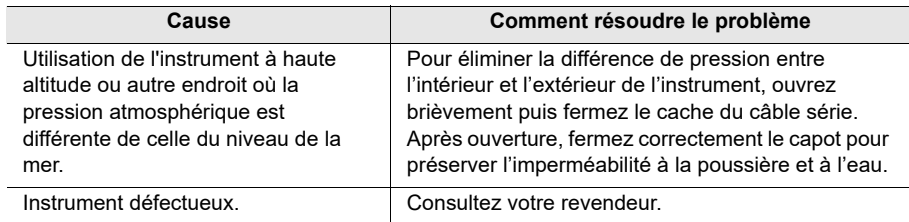

#### **Une partie de l'affichage est manquant**

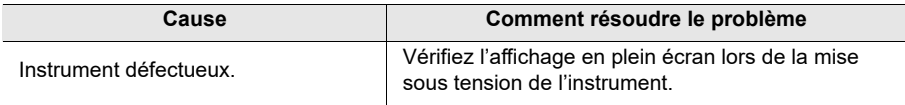

### <span id="page-65-0"></span>**■ Annexe**

### <span id="page-65-1"></span>**● Annexe 1**

La présente section décrit les informations techniques et les options relatives aux compteurs portables LAQUAEC200.

#### **● Valeurs étalons de conductivité à différentes températures**

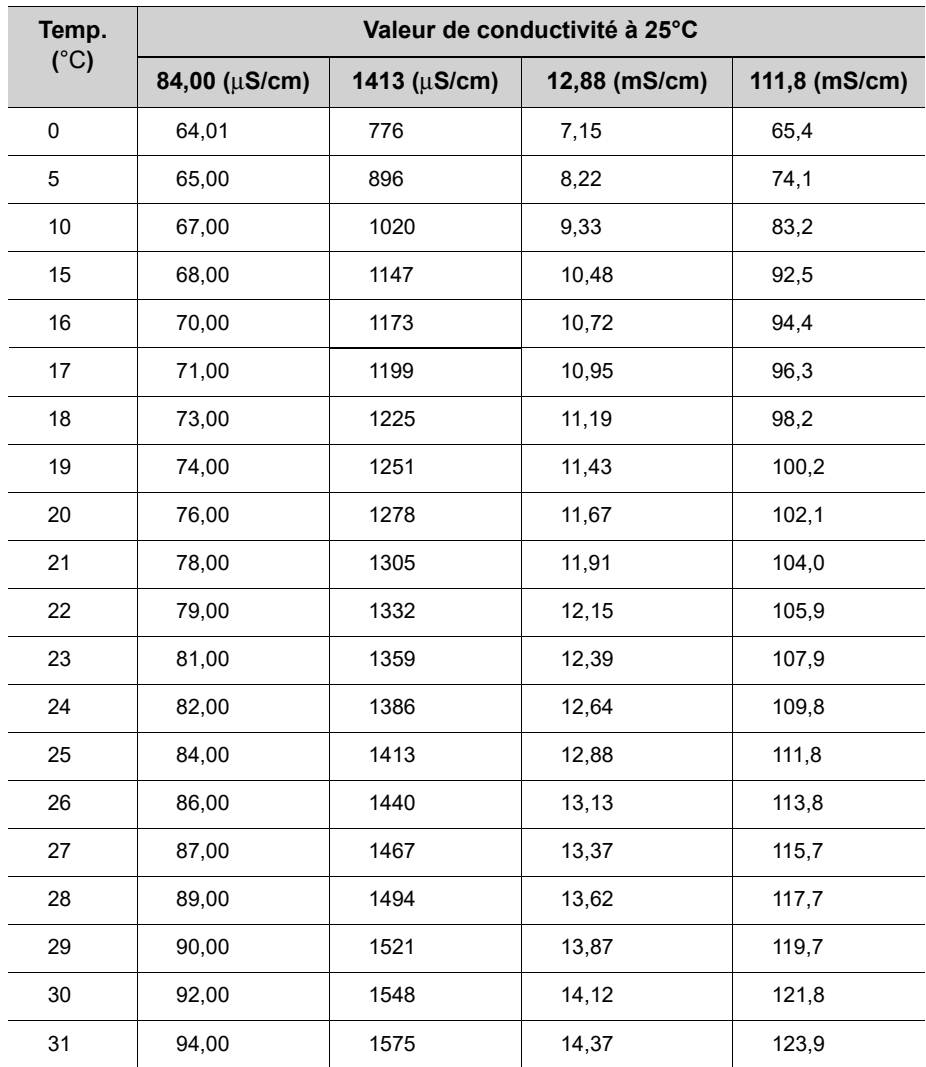

### <span id="page-66-0"></span>**● Annexe 2**

**Conductivité**

#### **Format d'imprimante - Mesure**

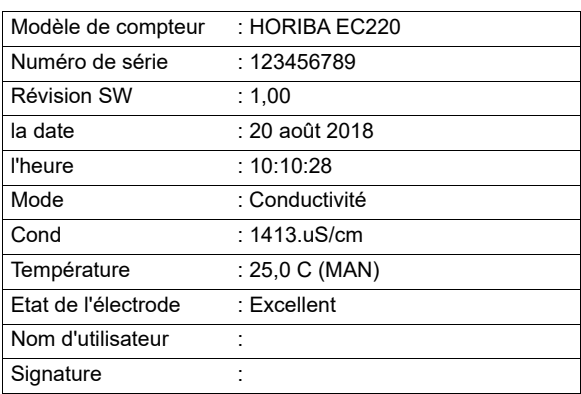

#### **Résistivité**

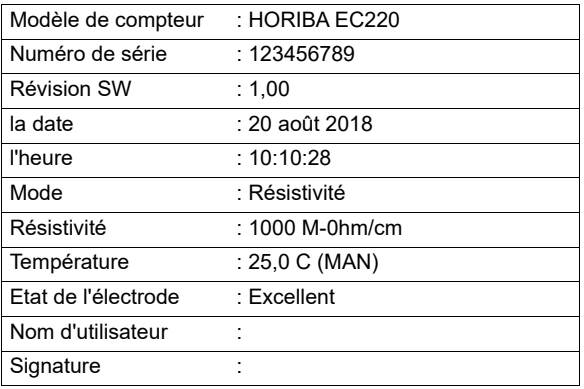

#### **Salinité**

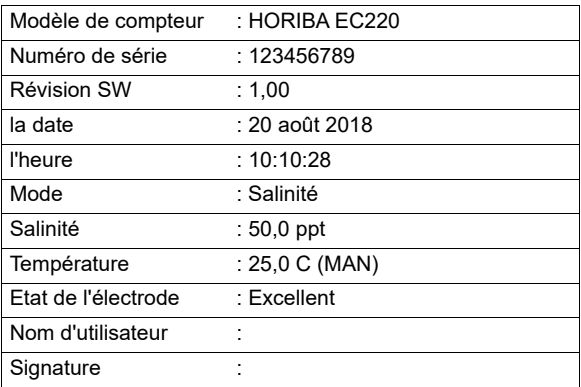

#### **TDS**

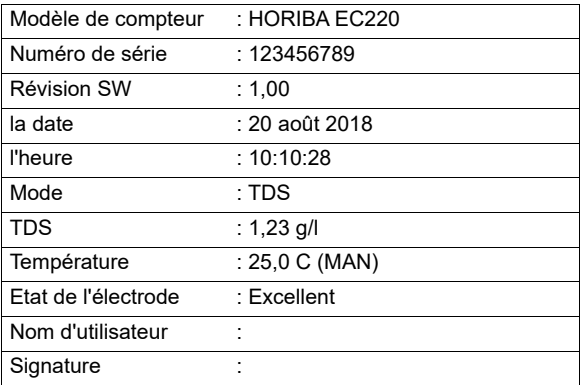

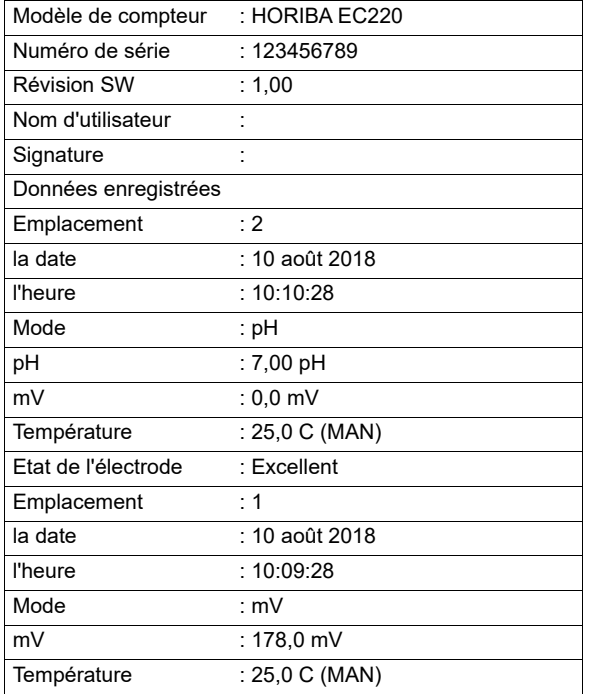

#### **Format d'imprimante - Journal de données**

### **Format d'imprimante - Etalonnage**

**EC**

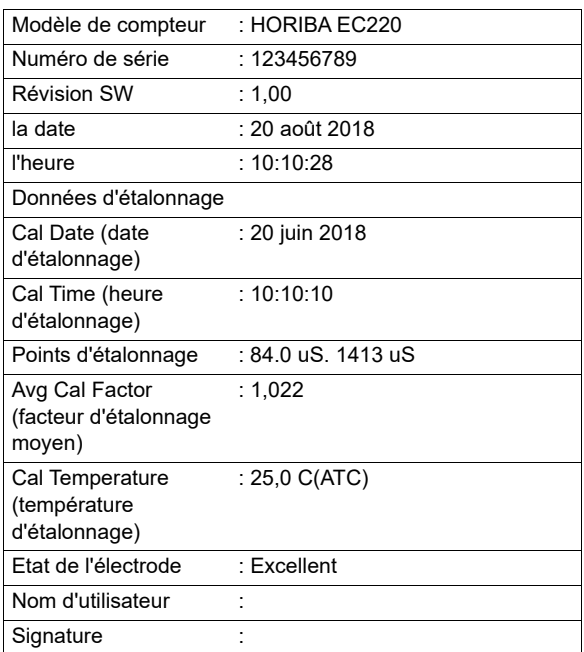

## **HORIBA** Advanced Techno

31, Miyanonishi-cho, Kisshoin Minami-ku, Kyoto 601-8306, Japon [http://www.horiba-adt.jp](
http://www.horiba.com/jp/horiba-advanced-techno/index/)

Pour toute question relative au présent produit, veuillez contacter votre agence locale, ou vous renseigner sur le site suivant. [http://global.horiba.com/contact\\_e/index.htm](
https://www.horiba.com/en_en/contact/contact-form/)

P/N : 3200793609 GZ : GZ0000553857- Manuel : EC210/220 =E=